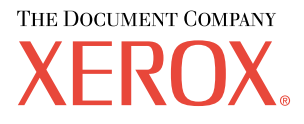

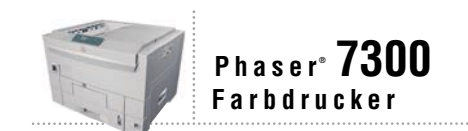

# Handbuch zu Druckerfunktionen

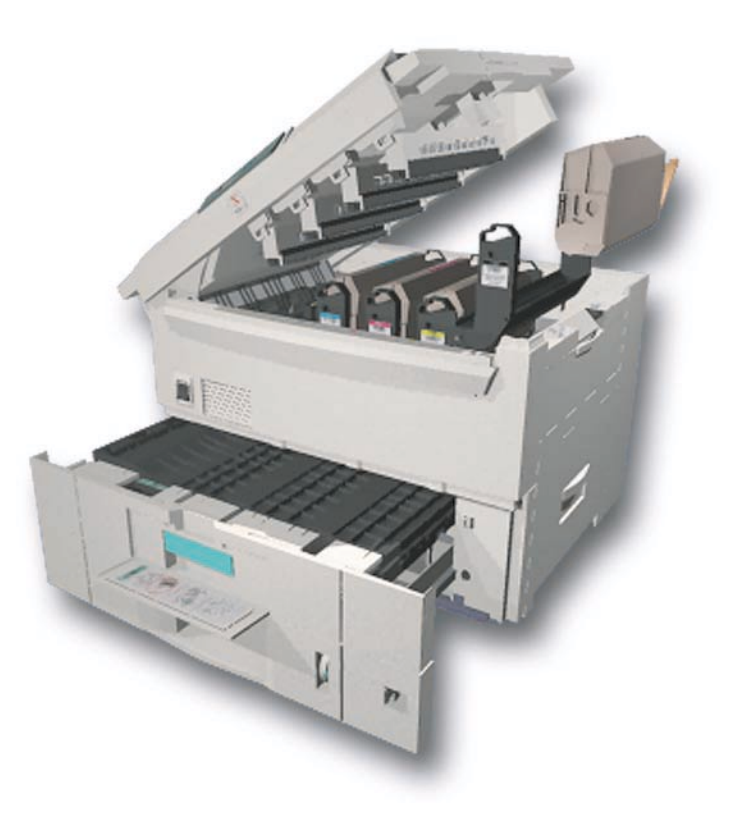

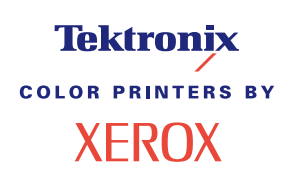

Copyright © 2002, Xerox Corporation. Alle Rechte vorbehalten. Rechte für unveröffentlichte Werke vorbehalten unter den Urheberrechtsgesetzen der USA. Der Inhalt dieser Publikation darf ohne Genehmigung von Xerox Corporation in keinerlei Form reproduziert werden.

Der Urheberrechtsschutz umfasst alle Formen und Fragen von urheberrechtlich schützbaren Materialien und Informationen, die derzeit gesetzlich vorgesehen sind oder in Zukunft gewährt werden. Dazu gehören ohne Einschränkung die aus den Softwareprogrammen generierten Materialien, die auf dem Bildschirm angezeigt werden, z. B. Formate, Vorlagen, Symbole, Bildschirmanzeigen, ihre Optik usw.

XEROX®, The Document Company®, das stilisierte X, CentreWare®, DocuPrint®, Made For Each Other®, Phaser®, PhaserShare®, das TekColor®-Symbol und WorkSet® sind eingetragene Warenzeichen der Xerox Corporation. infoSMART™, PhaserPort™, PhaserPrint™, PhaserSMART™, PhaserSym™, PhaserTools™ und der Name TekColor™ sind Warenzeichen der Xerox Corporation.

Adobe®, Acrobat®, Acrobat® Reader®, Illustrator®, PageMaker®, Photoshop®, PostScript®, ATM®, Adobe Garamond®, Birch®, Carta®, Mythos®, Quake® und Tekton® sind eingetragene Warenzeichen, und Adobe Jenson™, Adobe Brilliant Screens™ Technology sowie IntelliSelect™ sind Warenzeichen von Adobe Systems Incorporated oder deren Tochtergesellschaften, die in einigen Gerichtsbarkeiten eingetragen sein können.

Apple®, LaserWriter®, LocalTalk®, Macintosh®, Mac® OS, AppleTalk®, TrueType2®, Apple Chancery®, Chicago®, Geneva®, Monaco® und New York® sind eingetragene Warenzeichen, und QuickDraw™ ist ein Warenzeichen von Apple Computer Incorporated.

Marigold™ und Oxford™ sind Warenzeichen von AlphaOmega Typography.

Avery™ ist ein Warenzeichen von Avery Dennison Corporation.

PCL® und HP-GL® sind eingetragene Warenzeichen der Hewlett-Packard Corporation.

Hoefler Text wurde von Hoefler Type Foundry entwickelt.

ITC Avant Guard Gothic®, ITC Bookman®, ITC Lubalin Graph®, ITC Mona Lisa®, ITC Symbol®, ITC Zapf Chancery® und ITC Zapf Dingbats® sind eingetragene Warenzeichen der International Typeface Corporation.

Bernhard Modern™, Clarendon™, Coronet™, Helvetica™, New Century Schoolbook™, Optima™, Palatino™, Stempel Garamond™, Times™ und Univers™ sind Warenzeichen der Linotype-Hell AG und/oder ihrer Tochtergesellschaften.

MS-DOS® und Windows® sind eingetragene Warenzeichen der Microsoft Corporation.

Wingdings™ im TrueType®-Format ist ein Produkt der Microsoft Corporation. WingDings ist ein Warenzeichen der Microsoft Corporation, und TrueType ist ein eingetragenes Warenzeichen der Apple Computer, Inc.

Albertus™, Arial™, Gill Sans™, Joanna™ und Times New Roman™ sind Warenzeichen der Monotype Corporation.

Antique Olive® ist ein eingetragenes Warenzeichen von M. Olive.

Eurostile™ ist ein Warenzeichen von Nebiolo.

Novell® und NetWare® sind eingetragene Warenzeichen von Novell, Incorporated.

Sun® und Sun Microsystems® sind eingetragene Warenzeichen von Sun Microsystems, Incorporated. SPARC® ist ein eingetragenes Warenzeichen von SPARC International, Incorporated. SPARCstation™ ist ein Warenzeichen von SPARC International, Incorporated, für die Sun Microsystems, Incorporated eine Exklusivlizenz erteilt wurde.

UNIX® ist ein eingetragenes Warenzeichen in den USA und anderen Ländern, für die durch X/Open Company Limited Exklusivlizenzen erteilt werden.

Als Partner von ENERGY STAR® gewährleistet Xerox Corporation, dass dieses Produkt von ENERGY STAR den Richtlinien zur Energieeinsparung entspricht. Der Name und das Logo ENERGY STAR sind in den USA eingetragene Warenzeichen.

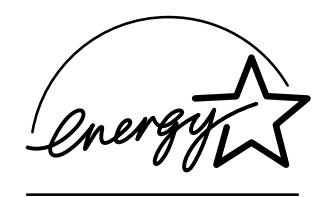

Dieses Produkt verwendet Code für SHA-1, der von John Halleck erstellt wurde und mit dessen Genehmigung verwendet wird.

Dieses Produkt umfasst eine Implementierung des LZW-Verfahrens, die unter dem U.S.-Patent 4,558,302 lizenziert wurde.

Andere Warenzeichen sind Warenzeichen oder eingetragene Warenzeichen der Unternehmen, zu denen sie gehören.

PANTONE®-Farben, die durch den Farbdrucker Phaser 7300 generiert werden, sind vier- und/oder dreifarbige Prozessfarbsimulationen, die möglicherweise nicht den PANTONE Color-zertifizierten Volltonstandards entsprechen. Die aktuellen PANTONE Farbreferenzhandbücher enthalten die exakten Farben.

PANTONE-Farbsimulationen sind bei diesem Produkt nur dann möglich, wenn qualifizierte, von Pantone lizenzierte Softwarepakete zur Verfügung stehen. Eine aktuelle Liste der qualifizierten Lizenznehmer erhalten Sie von Pantone, Inc.

# **Inhalt**

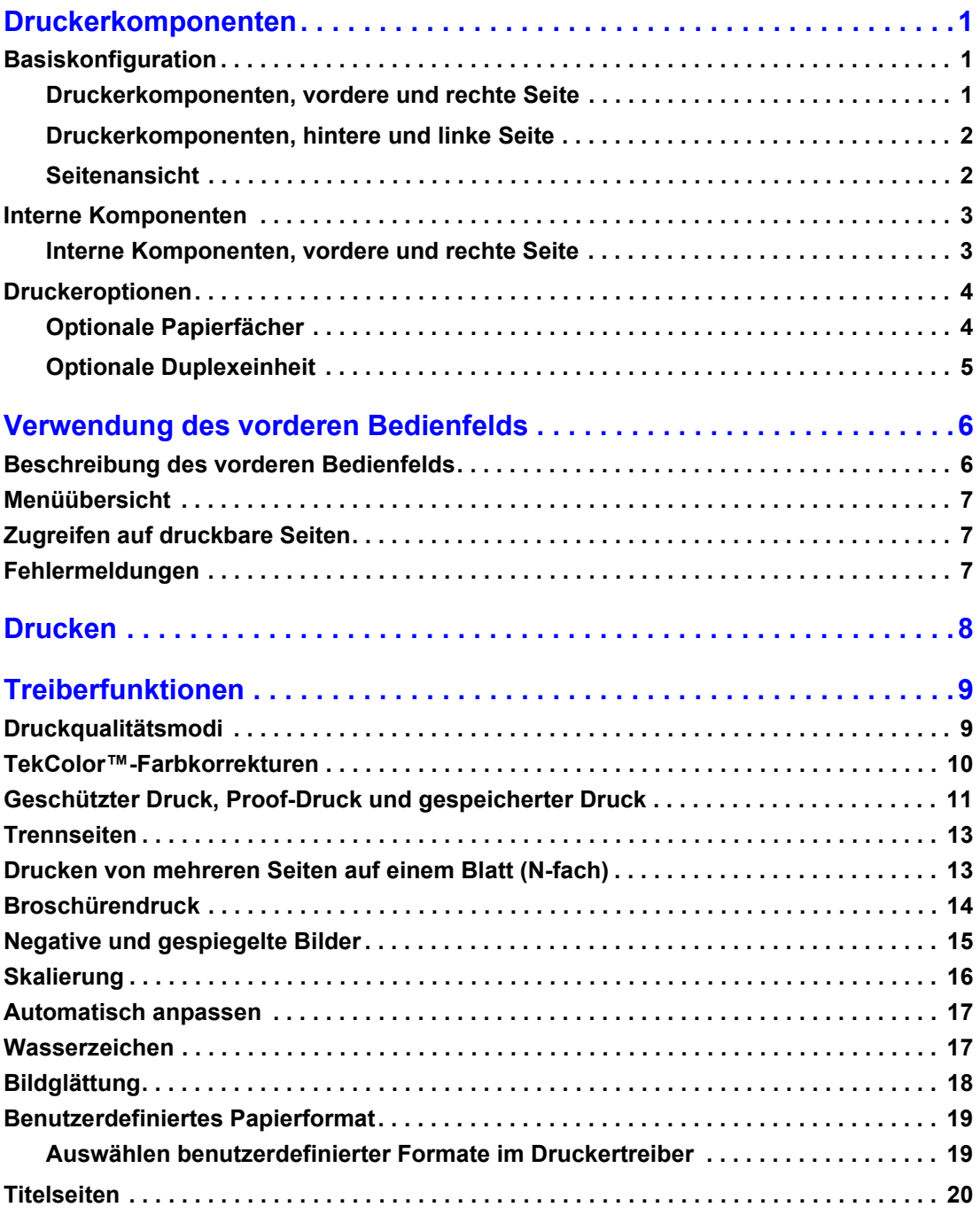

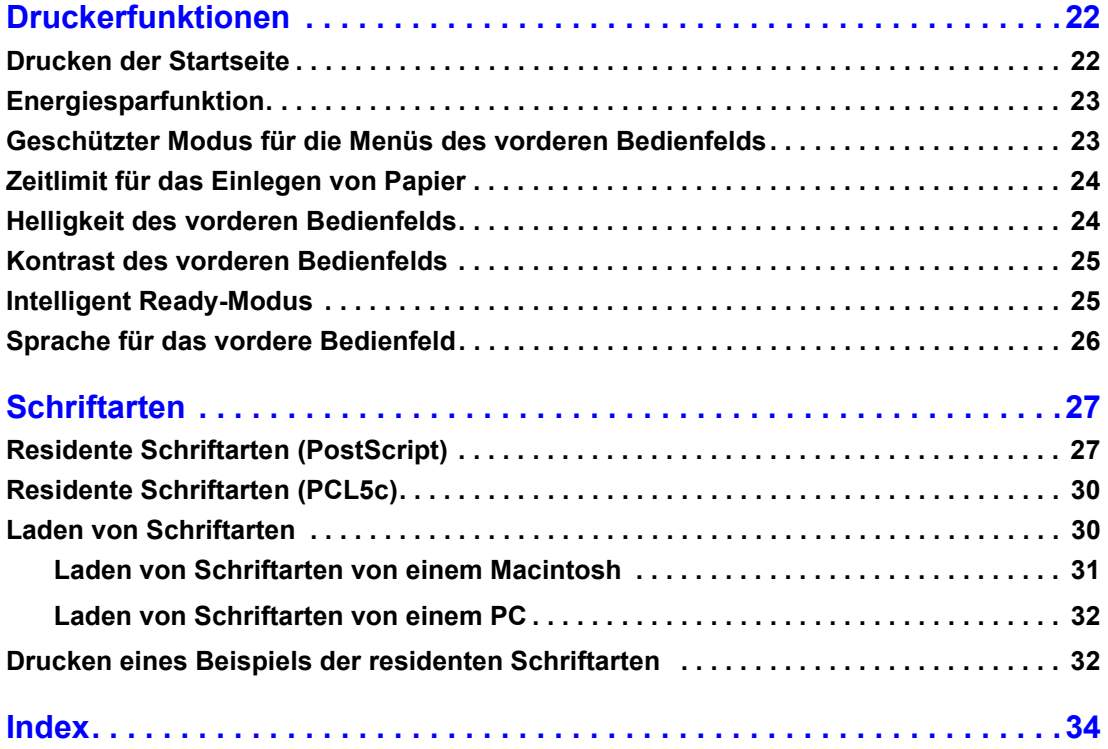

# <span id="page-4-0"></span>**Druckerkomponenten**

# <span id="page-4-1"></span>**Basiskonfiguration**

### <span id="page-4-2"></span>**Druckerkomponenten, vordere und rechte Seite**

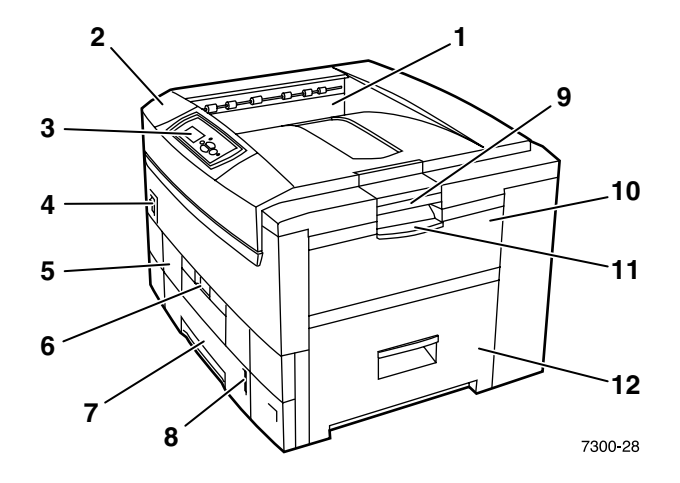

- <span id="page-4-3"></span>**1.** Oberes Ausgabefach (Ausgabe mit Druckbild nach unten)
- <span id="page-4-7"></span>**2.** Obere Abdeckung
- <span id="page-4-8"></span>**3.** Vorderes Bedienfeld
- **4.** Netzschalter
- <span id="page-4-4"></span>**5.** Duplexeinheit (optional) (hier geschlossen)
- **6.** Entriegelung Duplexeinheit
- <span id="page-4-6"></span>**7.** Fach 1
- <span id="page-4-5"></span>**8.** Papierstandmesser
- **9.** Entriegelung obere Abdeckung
- **10.** Mehrzweckfach
- **11.** Entriegelung Mehrzweckfach
- **12.** Abdeckung A

### <span id="page-5-0"></span>**Druckerkomponenten, hintere und linke Seite**

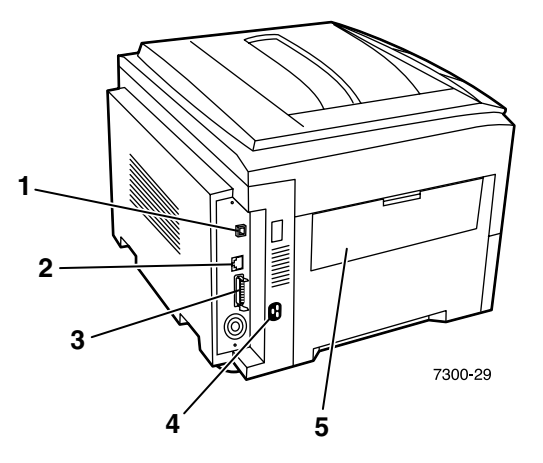

- <span id="page-5-2"></span>**1.** Ethernet UTP-Anschluss
- <span id="page-5-8"></span>**2.** USB-Anschluss
- <span id="page-5-6"></span>**3.** Paralleler Anschluss
- <span id="page-5-4"></span>**4.** Netzkabelanschluss
- <span id="page-5-7"></span>**5.** Linkes Ausgabefach (hier geschlossen) (Ausgabe mit Druckbild nach oben)

### <span id="page-5-1"></span>**Seitenansicht**

<span id="page-5-5"></span>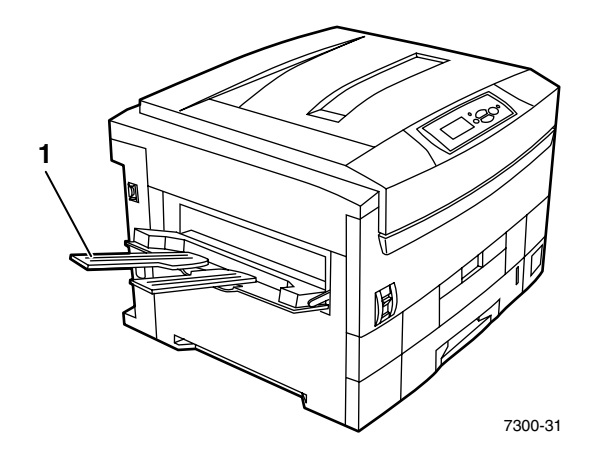

<span id="page-5-3"></span>**1.** Linkes Ausgabefach (hier geöffnet) (Ausgabe mit Druckbild nach oben)

# <span id="page-6-0"></span>**Interne Komponenten**

# <span id="page-6-1"></span>**Interne Komponenten, vordere und rechte Seite**

<span id="page-6-3"></span><span id="page-6-2"></span>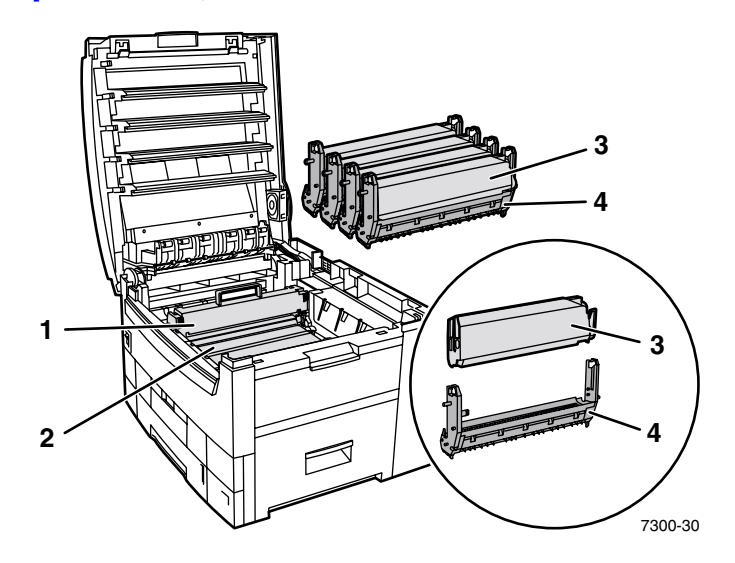

- **1.** Fixiereinheit
- **2.** Transfereinheit
- **3.** Tonerkartusche
- **4.** Belichtungseinheit

### <span id="page-7-0"></span>**Druckeroptionen**

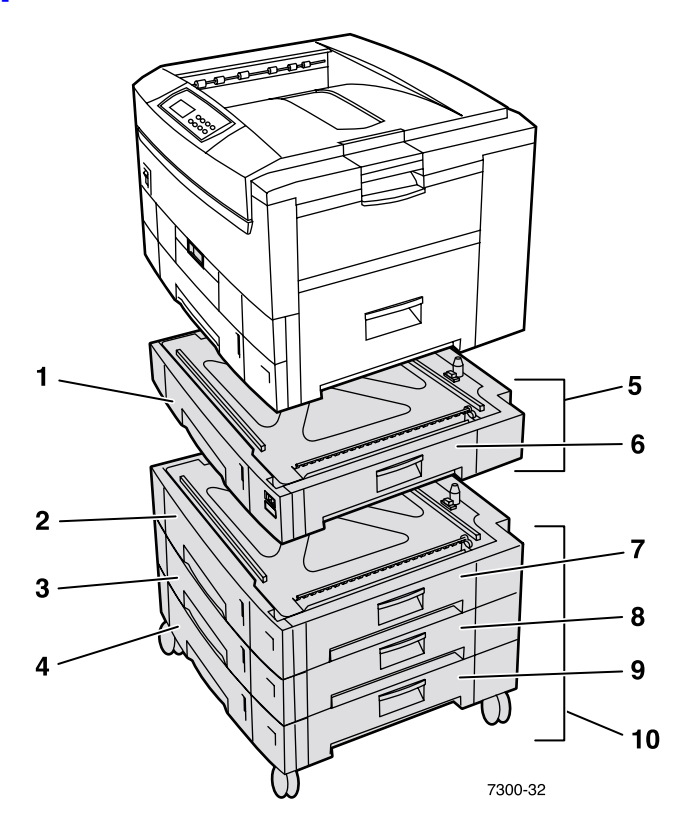

### <span id="page-7-4"></span><span id="page-7-1"></span>**Optionale Papierfächer**

Die hier abgebildete Konfiguration ist mit der maximalen Anzahl von Fächern ausgestattet. Informationen zu sämtlichen verfügbaren Konfigurationen finden Sie auf der **Interaktiven Dokumentations-CD-ROM** im *Setup-Handbuch,* Kapitel *Konfiguration der unteren Fächer.*

- **1.** Fach 2 (550-Blatt-Zuführung)
- **2.** Fach 3 (550-Blatt-Zuführung)
- **3.** Fach 4 (550-Blatt-Zuführung)
- **4.** Fach 5 (550-Blatt-Zuführung)
- <span id="page-7-3"></span>**5.** Optionale 550-Blatt-Zuführung – Ein oder zwei zusätzliche Fächer mit einem Fassungsvermögen von jeweils 550 Blättern.
- **6.** Rechte Abdeckung B
- **7.** Rechte Abdeckung C
- **8.** Rechte Abdeckung D
- **9.** Rechte Abdeckung E
- <span id="page-7-2"></span>**10.** Optionale 1650-Blatt-Hochkapazitäts-Zuführung – Stapel mit drei Fächern, der an Fach 1 oder Fach 2 angehängt werden kann.

Folgende Vorrichtungen können optional montiert werden (siehe Kapitel *Konfiguration der unteren Fächer* im *Setup-Handbuch* auf der **Interaktiven Dokumentations-CD-ROM**):

- Eine 550-Blatt-Zuführung oder 1650-Blatt-Hochkapazitäts-Zuführung
- Zwei 500-Blatt-Zuführungen
- Eine Kombination aus einer 550-Blatt-Zuführung und einer 1650-Blatt-Hochkapazitäts-Zuführung

### <span id="page-8-0"></span>**Optionale Duplexeinheit**

<span id="page-8-1"></span>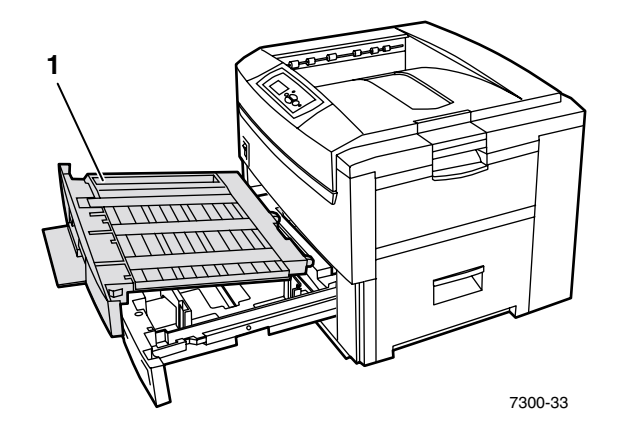

- <span id="page-8-2"></span>**1.** Duplexeinheit (hier über Fach 1 herausgezogen)
	- Die Duplexeinheit wird über dem Fach 1 montiert.
	- Fach 1 und die Duplexeinheit müssen gemeinsam geöffnet werden.

### **Bestelloptionen**

<span id="page-8-3"></span>Bestellungen der in diesem Kapitel gezeigten Optionen können Sie unter [www.xerox.com/officeprinting/7300supplies vornehmen.](http://www.xerox.com/officeprinting/7300supplies)

# <span id="page-9-2"></span><span id="page-9-0"></span>**Verwendung des vorderen Bedienfelds**

# <span id="page-9-1"></span>**Beschreibung des vorderen Bedienfelds**

Das vordere Bedienfeld:

- Zeigt den Betriebsstatus des Druckers an (**Druckt, Druckbereit** usw.).
- Erinnert an den nötigen Austausch von Verbrauchsmaterialien und meldet fehlende Druckmedien und Staus.
- Ermöglicht den Zugriff auf Tools und Informationsseiten zur Unterstützung bei der Fehlerbeseitigung.
- Ermöglicht Ihnen das Ändern von Drucker- und Netzwerkeinstellungen (Treibereinstellungen haben Vorrang vor den über das vordere Bedienfeld des Druckers vorgenommenen Einstellungen).
- Ermöglicht Ihnen den Ausdruck geschützter Drucke, Proof-Drucke und gespeicherter Drucke, die auf der optionalen Festplatte Ihres Druckers gespeichert sind. Weitere Informationen finden Sie in der Druckertreiberhilfe oder im *Handbuch zu Druckerfunktionen,* Kapitel *Treiberfunktionen,* auf der **Interaktiven Dokumentations-CD-ROM.**

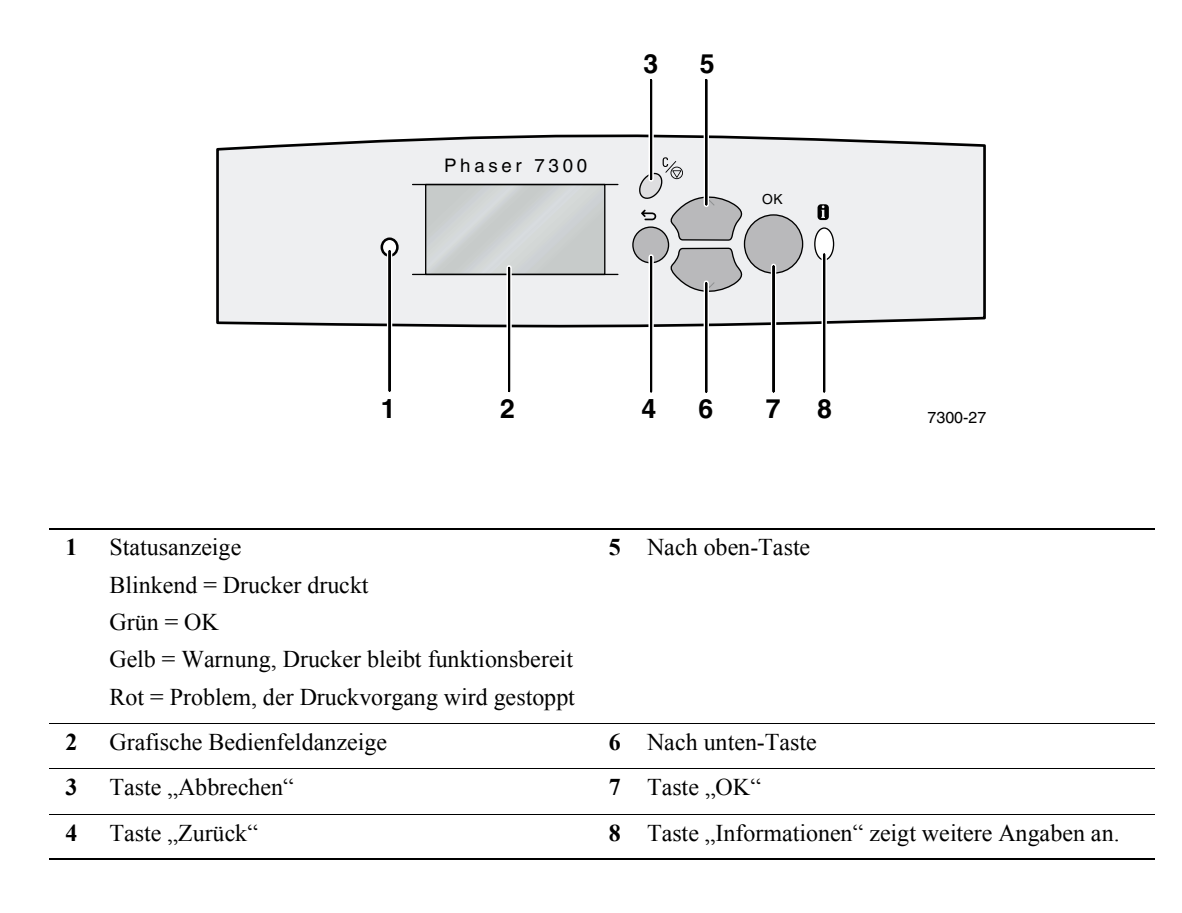

# <span id="page-10-0"></span>**Menüübersicht**

Um eine vollständige Liste der druckbaren Seiten zu erhalten, drucken Sie die Menüübersicht aus:

- **1.** Wählen Sie am vorderen Bedienfeld die Option **Menüs,** und drücken Sie die Taste **OK.**
- **2.** Wählen Sie die Option **Menüübersicht drucken,** und drücken Sie die Taste **OK.**

# <span id="page-10-1"></span>**Zugreifen auf druckbare Seiten**

Auf diese Seiten greifen Sie über das **Menü Druckbare Seiten** zu.

- **1.** Scrollen Sie am vorderen Bedienfeld mit Hilfe der **Nach unten** oder **Nach oben**-Taste zum **Menü Druckbare Seiten,** und drücken Sie die Taste **OK.**
- **2.** Scrollen Sie mit der **Nach unten** oder **Nach oben**-Taste zu der gewünschten druckbaren Seite (z. B. **Papiertipps**), und drücken Sie die Taste **OK.**

# <span id="page-10-3"></span><span id="page-10-2"></span>**Fehlermeldungen**

Wenn ein Druckerproblem vorliegt, wird die Fehlermeldung am vorderen Bedienfeld (1) angezeigt. Drücken Sie die Taste **i** (2), wenn Sie weitere Informationen zu der Meldung sowie Lösungsvorschläge wünschen.

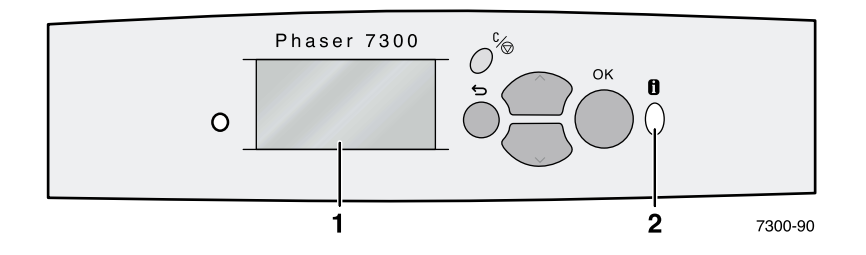

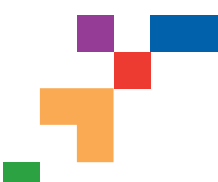

# PHASER® 7300 FARBDRUCKER

### Menüübersicht

**Tektronix XEROX** 

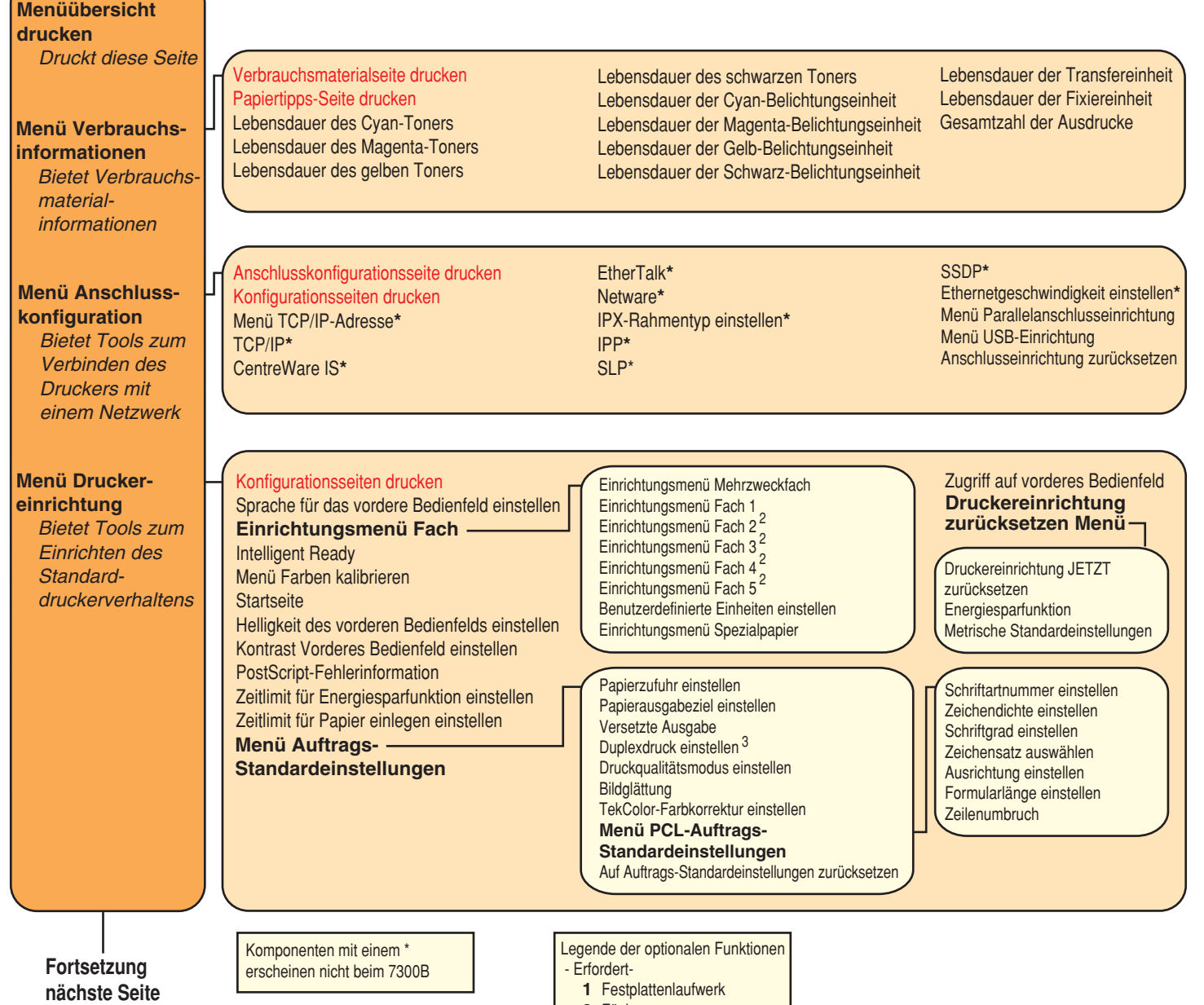

- **2** Fächer
- **3** Duplex

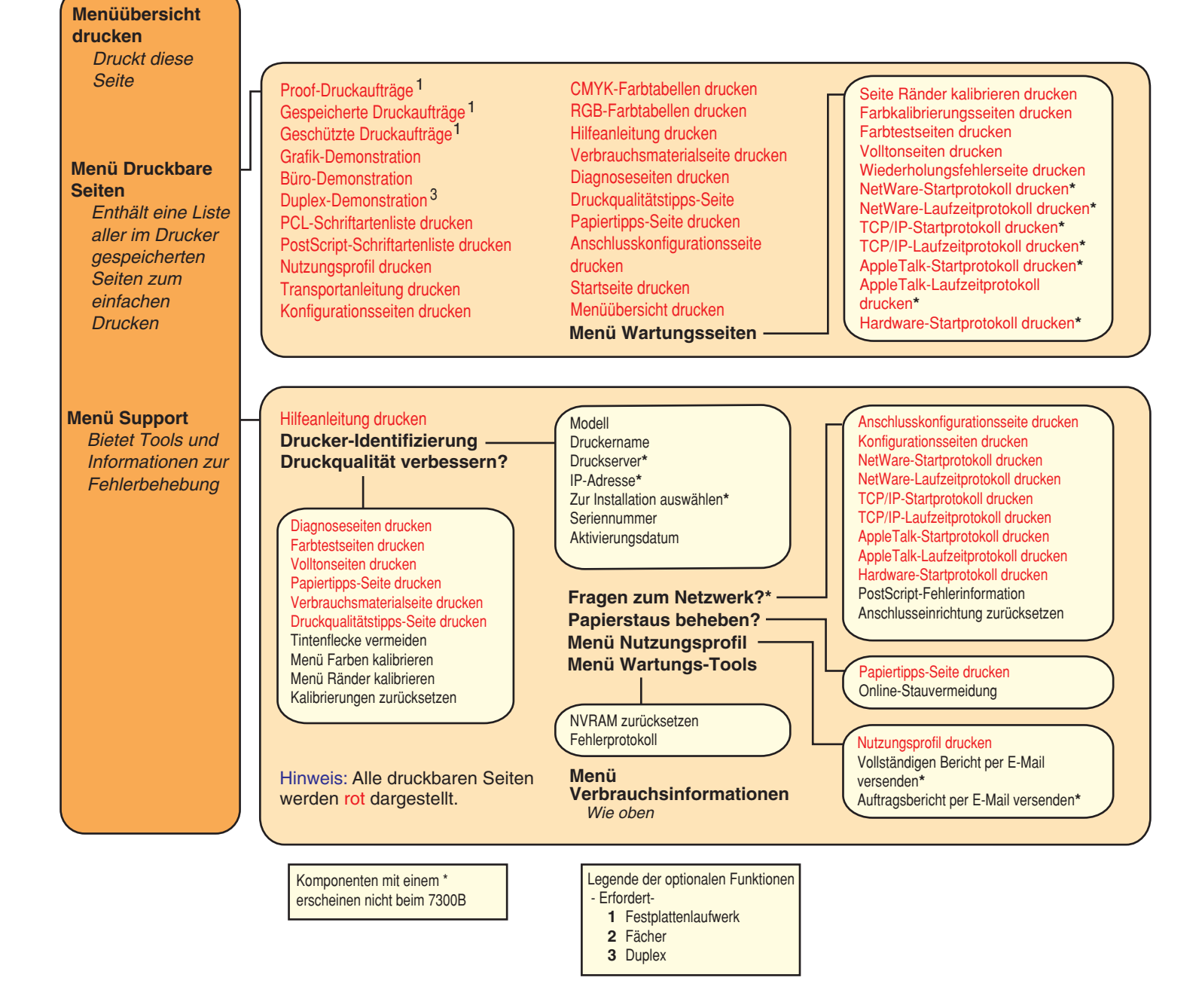

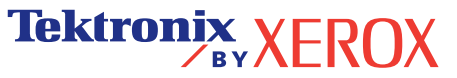

# <span id="page-13-0"></span>**Drucken**

Sie können für Ihre Druckaufträge im Druckertreiber spezielle Funktionen auswählen.

- Windows: Verwenden Sie den PostScript-Treiber mit der PPD-Datei für den Phaser 7300 oder den PCL5c-Treiber.
- Macintosh: Verwenden Sie den LaserWriter 8-Treiber mit der PPD-Datei für den Phaser 7300 oder den MacOS X-Treiber.

Bei diesen Treibern stehen folgende Konfigurationsmöglichkeiten zur Verfügung:

- Druckqualitätsmodi
- $\blacksquare$  TekColor<sup>TM</sup>-Farbkorrekturen
- Geschützte Druckaufträge
- Proof-Druckaufträge
- Gespeicherte Druckaufträge
- Trennseiten
- Mehrere Seiten auf einem Blatt
- Broschürendruck
- Negative und gespiegelte Bilder
- Skalierung
- Automatisch anpassen
- Wasserzeichen
- Bildglättung
- Benutzerdefinierte Papierformate
- Titelseiten

# <span id="page-14-5"></span><span id="page-14-0"></span>**Treiberfunktionen**

# <span id="page-14-2"></span><span id="page-14-1"></span>**Druckqualitätsmodi**

Sie können aus verschiedenen Druckqualitätsmodi auswählen, um die beste Kombination aus Druckgeschwindigkeit und Druckqualität für Ihren Druckauftrag einzustellen.

<span id="page-14-6"></span><span id="page-14-3"></span>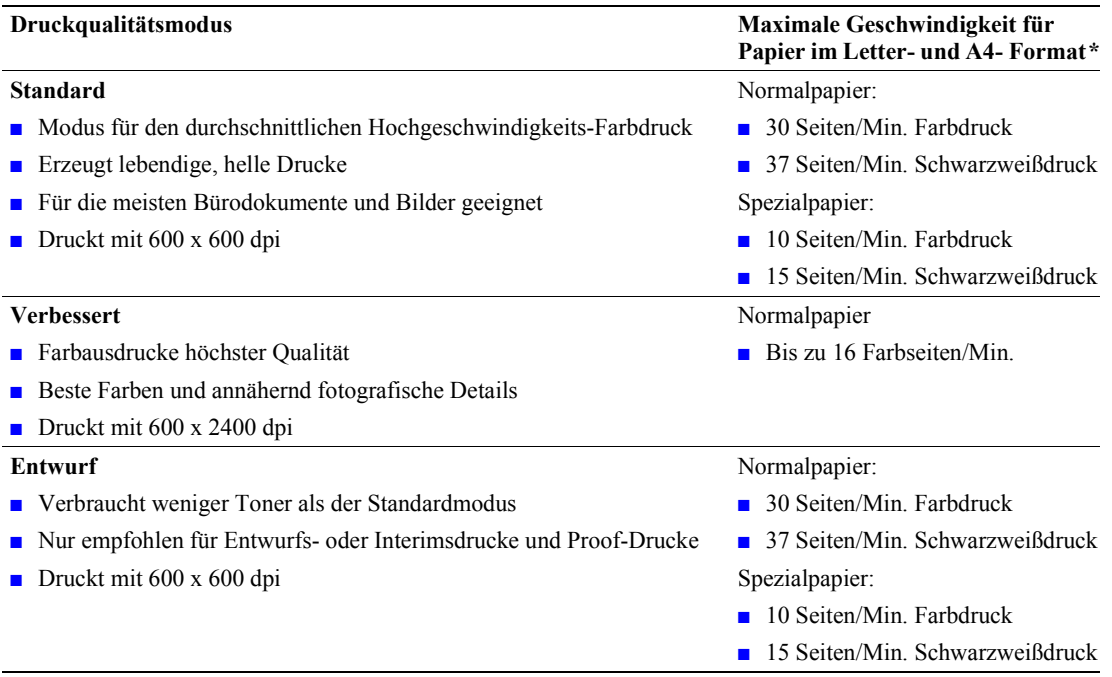

<span id="page-14-4"></span>**\*** Ungefährer Seitendurchsatz pro Minute ohne die Zeit für die E/A- oder Bildverarbeitung. Der Duplexdruck wird mit langsamerer Geschwindigkeit gedruckt.

Geben Sie den Druckqualitätsmodus in einem unterstützten Treiber an:

- **Windows 95/Windows 98/Windows Me-PostScript-Treiber:** Wählen Sie in der Registerkarte **Setup** mit Hilfe des Schiebers eine Druckqualität aus.
- **Windows NT/Windows 2000/Windows XP-PostScript-Treiber:** Wählen Sie in der Registerkarte **Papier/Qualität** mit Hilfe des Schiebers eine Druckqualität aus.
- **MacOS 8/MacOS 9-Teiber:** Klicken Sie im Dialogfeld **Drucken** auf das Register **Allgemein** und wählen Sie aus dem Pulldown-Menü die Option **Druckqualität** und dann unter **Qualität** den gewünschten Modus aus.
- **MacOS X (Version 10.1 und höher):** Wählen Sie im Dialogfeld **Drucken** das Pulldown-Menü **Druckerfunktionen** und dann die Registerkarte **Druckqualität/Farbe** aus. Wählen Sie unter **Qualität** den gewünschten Modus aus.

# <span id="page-15-9"></span><span id="page-15-0"></span>**TekColor***™***-Farbkorrekturen**

Sie können eine Farbkorrektur in Abstimmung mit den Spezifikationen der spezifischen Druckerpresse oder in Abstimmung mit den Farben Ihres Computerbildschirms wählen. Wählen Sie ansonsten **Automatisch** aus, damit der Drucker automatisch die beste Farbkorrektur für die Elemente in Ihrem Dokument auswählt.

<span id="page-15-8"></span><span id="page-15-7"></span><span id="page-15-6"></span><span id="page-15-3"></span><span id="page-15-2"></span><span id="page-15-1"></span>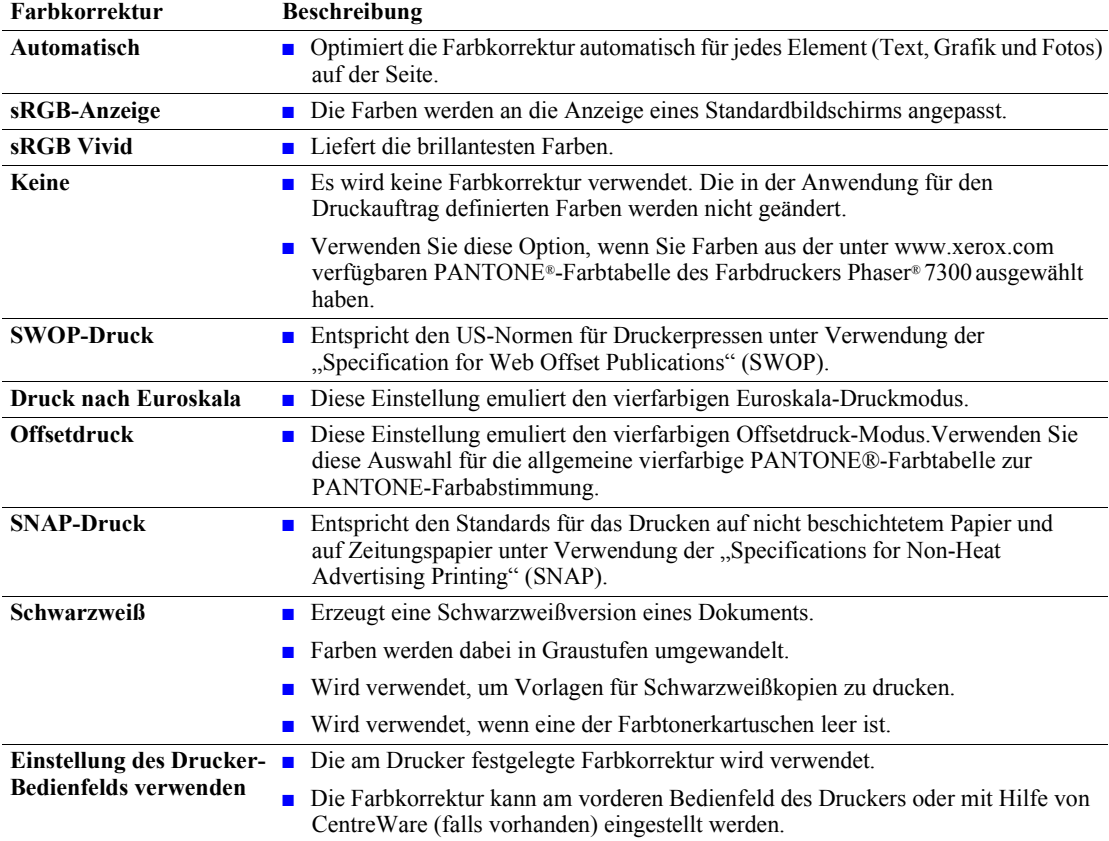

<span id="page-15-10"></span><span id="page-15-5"></span><span id="page-15-4"></span>Geben Sie die Farbkorrektur in einem unterstützten Treiber an:

- **Windows 95/Windows 98/Windows Me-PostScript-Treiber:** Wählen Sie die gewünschte Farbkorrektur in der Registerkarte **TekColor** aus. Einige der Farbkorrekturen sind unter **Bürofarbe** oder **Entsprechender Druck** zusammengefasst.
- **Windows NT/Windows 2000/Windows XP-PostScript-Treiber:** Wählen Sie die gewünschte Farbkorrektur in der Registerkarte **TekColor** aus. Einige der Farbkorrekturen sind unter **Bürofarbe** oder **Entsprechender Druck** zusammengefasst.
- **MacOS 8/MacOS 9-Treiber:**  Klicken Sie im Dialogfeld **Drucken** auf die Registerkarte **Allgemein** und wählen Sie aus dem Pulldown-Menü die Option **TekColor** und dann unter **Farbe** die gewünschte Korrektur aus.
- **MacOS X (Version 10.1 und höher)-Treiber:**  Wählen Sie im Dialogfeld **Drucken** das Pulldown-Menü **Druckerfunktionen** und dann die Registerkarte **Druckqualität/Farbe** aus. Wählen Sie unter **Farbkorrektur** den gewünschten Modus aus.

#### **Hinweis**

Wenn eine der Farbtonerkartuschen während des Druckens leer wird, können Sie den Druckauftrag abbrechen und ihn erneut als **Schwarzweiß-**Druckauftrag an den Drucker senden.

### <span id="page-16-1"></span><span id="page-16-0"></span>**Geschützter Druck, Proof-Druck und gespeicherter Druck**

Diese Funktionen stehen zur Verfügung, wenn der Drucker eine Xerox-Druckerfestplatte besitzt. Wählen Sie eine der folgenden Sonderauftragsarten aus:

- **Geschützter Druck:** Druckt vertrauliche Dokumente. Die durch ein vierstelliges numerisches Passwort geschützten Druckaufträge werden auf der Druckerfestplatte gespeichert. Die Aufträge werden erst gedruckt, nachdem Sie das vierstellige Passwort am vorderen Bedienfeld des Druckers eingegeben haben.
- **Proof-Druck:** Druckt nur eine Kopie eines Auftrags mit mehreren Kopien, so dass Sie diese Kopie prüfen können. Wenn Sie die restlichen Kopien drucken möchten, wählen Sie den Namen des Druckauftrags am vorderen Bedienfeld des Druckers aus. Wenn Sie die restlichen Kopien nicht drucken möchten, löschen Sie den Druckauftrag am vorderen Bedienfeld.
- **Gespeicherter Druck:** Der Druckauftrag wird auf der Druckerfestplatte gespeichert und kann später bei Bedarf gedruckt werden. Nach dem Drucken wird der Auftrag nicht gelöscht. Dieser Modus ist zum Drucken von Anfrageformularen oder anderen häufig gedruckten Dokumenten wie z. B. Steuer- oder Pesonalformularen hilfreich.

#### **Hinweis**

Diese Druckaufträge werden auf der Festplatte gespeichert und verbleiben auch dann im Drucker, wenn dieser ausgeschaltet wird. Pro Auftragsart können 100 Aufträge auf der Festplatte gespeichert werden. Wenn der Drucker diese Grenze erreicht, wird automatisch der älteste Auftrag einer Auftragsart gelöscht, bevor ein neuer Auftrag gespeichert wird.

#### **Drucken von geschützten, Proof- und gespeicherten Druckaufträgen**

Geben Sie in einem unterstützten Treiber an, ob Sie einen Druckauftrag als geschützten, Proof- oder gespeicherten Auftrag drucken möchten:

#### ■ **Windows 95/Windows 98/Windows Me-PostScript-Treiber:**

Wählen Sie die Auftragsart in der Registerkarte **Setup** aus. Geben Sie für den geschützten Druck ein vierstelliges Passwort für den jeweiligen Druckauftrag ein. Geben Sie bei Proof-Drucken und gespeicherten Drucken den Namen für den jeweiligen Druckauftrag ein.

#### ■ **Windows NT/Windows 2000/Windows XP-PostScript-Treiber:**

Wählen Sie die Auftragsart in der Registerkarte **Ausgabeoptionen** aus. Geben Sie für den geschützten Druck ein vierstelliges Passwort für den jeweiligen Druckauftrag ein. Geben Sie bei Proof-Drucken und gespeicherten Drucken den Namen für den jeweiligen Druckauftrag ein.

#### ■ **MacOS 8/MacOS 9-Treiber:**

Wählen Sie im Dialogfeld **Drucken,** Pulldown-Menü **Auftragsart,** die gewünschte Auftragsart aus. Geben Sie für den geschützten Druck ein vierstelliges Passwort für den jeweiligen Druckauftrag ein. Geben Sie bei Proof-Drucken und gespeicherten Drucken den Namen für den jeweiligen Druckauftrag ein.

#### ■ **MacOS X-Treiber:**

Wählen Sie im Dialogfeld **Drucken** das Pulldown-Menü **Druckerfunktionen** und dort die Registerkarte **Auftragsart** aus. Wählen Sie die gewünschte **Auftragsart** aus, und geben Sie ein vierstelliges Passwort ein.

Geben Sie zum Drucken Ihrer geschützten Druckaufträge das vierstellige Passwort am vorderen Bedienfeld des Druckers ein.

- **1.** Markieren Sie die Option **Menüs,** scrollen Sie mit der **Nach unten**-Taste zum **Menü Druckbare Seiten,** und drücken Sie die Taste **OK.**
- **2.** Scrollen Sie zu **Geschützte Druckaufträge,** und drücken Sie die Taste **OK.**
- **3.** Scrollen Sie zur ersten korrekten Ziffer des Passworts.

#### **Hinweis**

Wenn Sie in das Treiberfeld **Passwort** ein Passwort mit weniger als vier Ziffern eingeben, müssen Sie diesem die entsprechende Anzahl von Nullen voranstellen, damit insgesamt vier Stellen am vorderen Bedienfeld eingegeben werden. Wenn Sie z. B. **222** im Treiber eingegeben haben, müssen Sie am vorderen Bedienfeld **0222** eingeben. Mit der Taste **Zurück** können Sie zur jeweils vorherigen Stelle zurückgehen. Alle Druckaufträge mit diesem numerischen Passwort werden gedruckt, wenn Sie nach Eingabe der vierten Ziffer die Taste **OK** drücken.

- **4.** Drücken Sie die Taste **OK.**
- **5.** Wiederholen Sie die Schritte 3 und 4 für die zweite, dritte und vierte Ziffer.

Wenn Sie einen gespeicherten Druckauftrag oder die restlichen Kopien eines Proof-Druckauftrags drucken möchten, wählen Sie den Namen des Auftrags am vorderen Bedienfeld des Druckers aus:

- **1.** Markieren Sie die Option **Menüs,** und scrollen Sie mit der **Nach unten**-Taste zum Menü **Druckbare Seiten.**
- **2.** Drücken Sie die Taste **OK.**
- **3.** Scrollen Sie zu **Proof-Druckaufträge** oder **Gespeicherte Druckaufträge.**
- **4.** Drücken Sie die Taste **OK.**
- **5.** Scrollen Sie zum gewünschten Druckauftragsnamen. Die Namen sind alphabetisch geordnet.
- **6.** Drücken Sie die Taste **OK.**
- **7.** Scrollen Sie zu **Drucken und löschen** oder **Drucken und speichern.**
- **8.** Drücken Sie die Taste **OK.**
- **9.** Wählen Sie die gewünschte Kopienanzahl aus.
- **10.** Drücken Sie die Taste **OK,** um den Auftrag zu drucken. Proof-Druckaufträge werden nach dem Drucken automatisch gelöscht.

Wenn Sie einen gespeicherten Druckauftrag oder die restlichen Kopien eines Proof-Druckauftrags löschen möchten, wählen Sie den Namen des Auftrags am vorderen Bedienfeld des Druckers aus:

- **1.** Markieren Sie die Option **Menüs,** und scrollen Sie mit der **Nach unten**-Taste zum **Menü Druckbare Seiten**.
- **2.** Drücken Sie die Taste **OK.**
- **3.** Scrollen Sie zu **Proof-Druckaufträge** oder **Gespeicherte Druckaufträge.**
- **4.** Drücken Sie die Taste **OK.**
- **5.** Scrollen Sie zum gewünschten Druckauftragsnamen. Die Namen sind alphabetisch geordnet.
- **6.** Drücken Sie die Taste **OK.**
- **7.** Scrollen Sie zu **Löschen.**
- **8.** Drücken Sie die Taste **OK,** um den Auftrag zu löschen.

# <span id="page-18-3"></span><span id="page-18-0"></span>**Trennseiten**

Mit Hilfe dieser Option kann ein *Trennblatt* nach einem Druckauftrag zwischen die verschiedenen Kopien eines Dokuments oder zwischen die einzelnen Seiten eingefügt werden. Außerdem können Sie auch das Zufuhrfach für die Trennblätter angeben.

So geben Sie die Verwendung von Trennblättern in einem unterstützten Treiber an:

- **Windows 95/Windows 98/Windows Me-PostScript-Treiber:** Wählen Sie in der Registerkarte **Ausgabeoptionen** die Position der Trennblätter und das Zufuhrfach aus.
- **Windows NT/Windows 2000/Windows XP-PostScript-Treiber:** Wählen Sie in der Registerkarte **Ausgabeoptionen** die Position der Trennblätter und das Zufuhrfach aus.
- **MacOS 8/MacOS 9-Treiber:**  Wählen Sie im Dialogfeld **Drucken** das Pulldown-Menü **Erweiterte Medienoption** und dort die Position der Trennblätter und das Zufuhrfach aus.
- **MacOS X-Treiber:**

Wählen Sie im Dialogfeld **Drucken** das Pulldown-Menü **Druckerfunktionen** und dort die Registerkarte **Erweiterte Optionen** aus. Wählen Sie die Option **Trennblätter** aus.

# <span id="page-18-2"></span><span id="page-18-1"></span>**Drucken von mehreren Seiten auf einem Blatt (N-fach)**

Mit dieser Funktion können Sie mehrere Seiten eines Dokuments auf einem Blatt Papier drucken. Sie können eine, zwei, vier, sechs, neun oder 16 Seiten pro Blatt drucken.

So geben Sie in einem unterstützten Treiber das Drucken mehrerer Seiten auf einem Blatt an:

■ **Windows 95/Windows 98/Windows Me-PostScript-Treiber:**

Klicken Sie in der Registerkarte **Setup** auf die Schaltfläche **Weitere Layoutoptionen,** und wählen Sie anschließend aus der Dropdown-Liste die Anzahl der Seiten aus, die Sie auf einem Blatt drucken möchten. Die einzelnen Seiten können auch mit einem Rahmen versehen werden.

- **Windows 2000/Windows XP-PostScript-Treiber:** Wählen Sie in der Registerkarte **Layout** aus der Dropdown-Liste die Anzahl der Seiten aus, die Sie auf einem Blatt drucken möchten.
- **Windows NT-PostScript-Treiber:** Wählen Sie in der Registerkarte **Erweitert** unter **Dokumentoptionen** die gewünschte **Seitenlayout-Option (N-fach)** aus.
- **MacOS 8/MacOS 9-Treiber:** Wählen Sie im Dialogfeld **Drucken,** Pulldown-Menü **Layout,** die Anzahl der Seiten pro Blatt aus.
- **MacOS X-Treiber:**  Wählen Sie im Dialogfeld **Drucken** das Pulldown-Menü **Layout** und dort das gewünschte Layout aus.

# <span id="page-19-1"></span><span id="page-19-0"></span>**Broschürendruck**

Wenn Ihr Drucker über eine Duplexeinheit verfügt, können Sie Dokumente in Form einer Broschüre drucken. Der Treiber verkleinert dann automatisch jede Seite um 50 Prozent und druckt zwei Seiten auf jedes Blatt. Die Ausgabe erfolgt in der richtigen Reihenfolge, so dass Sie die Seiten anschließend zu einer Broschüre falten und heften können.

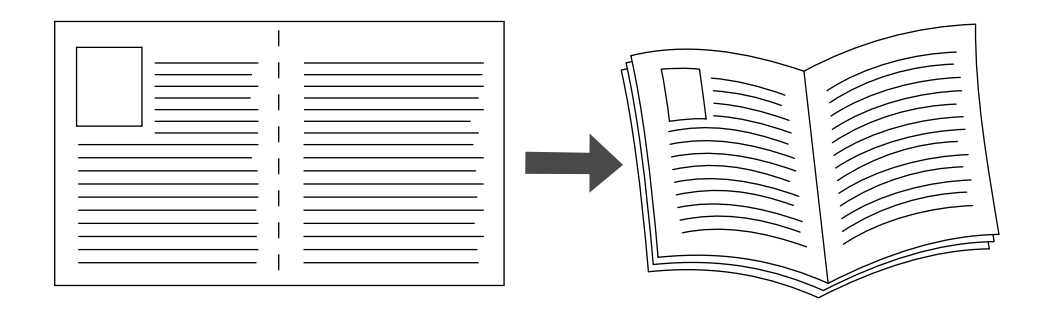

#### **Hinweis**

Broschüren können auf jedem, im Duplexbetrieb unterstützten Papierformat gedruckt werden.

Wenn Sie Broschüren drucken möchten, können Sie im Windows 95/Windows 98/Windows Me-Treiber auch die Optionen *Kriechen* und *Bundsteg* festlegen. Der Bundsteg gibt den horizontalen Abstand zwischen Falzlinie und Druckbild an (in Punkten). Mit Kriechen bezeichnet man den Abstand, um den die Druckbilder nach innen verschoben werden (in Zehntel-Punkten). Dies gleicht die Dicke des gefalteten Papiers aus, da sonst die inneren Druckbilder geringfügig nach außen verschoben würden.

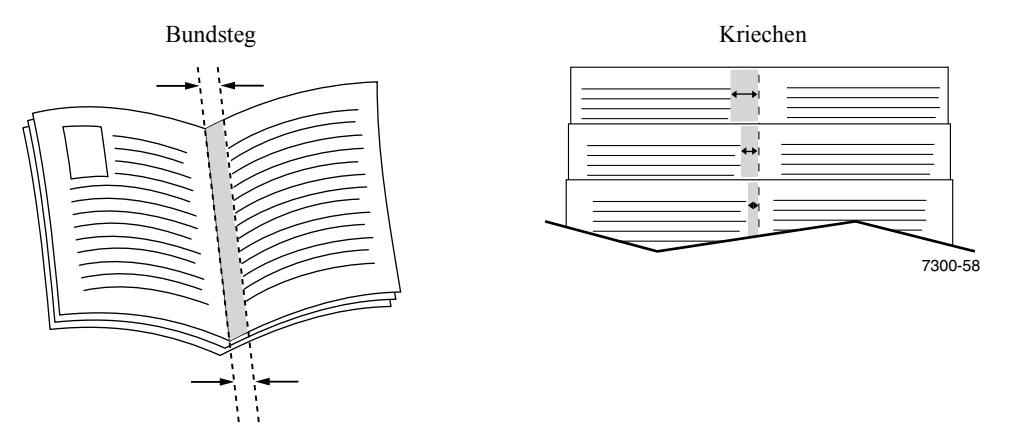

So wählen Sie den Broschürendruck in einem unterstützten Windows-Treiber aus:

#### ■ **Windows 95/Windows 98/Windows Me-PostScript-Treiber:**

Klicken Sie in der Registerkarte **Setup** auf **Weitere Layoutoptionen,** und aktivieren Sie anschließend im Feld **Weitere Layoutoptionen** die Option **Broschürendruck.** In diesem Feld können Sie auch die Kriechen- und Bundstegoptionen festlegen.

#### ■ **Windows 2000/Windows XP-PostScript-Treiber:** Wählen Sie in der Registerkarte **Layout** aus der Dropdown-Liste **Seiten pro Blatt** die Option **Broschüre** aus.

#### **Hinweis**

Diese Funktion wird nicht von Macintosh-Druckertreibern unterstützt.

# <span id="page-20-0"></span>**Negative und gespiegelte Bilder**

Sie können Ihre Seiten als negatives Bild (kehrt die hellen und dunklen Bereiche im Druckbild um) und/ oder als Spiegelbild drucken (spiegelt die Bilder beim Drucken horizontal auf den Seiten).

So wählen Sie das Drucken von negativen oder gespiegelten Bildern in einem unterstützten Treiber aus:

- **Windows 95/Windows 98/Windows Me-PostScript-Treiber:** Klicken Sie in der Registerkarte **Setup** auf **Weitere Layoutoptionen,** und wählen Sie die Optionen **Als Negativ drucken** und/oder **Als Spiegelbild drucken** aus.
- **Windows 2000/Windows XP-PostScript-Treiber:** Klicken Sie in der Registerkarte **Layout** auf **Erweitert.** Wählen Sie unter **Dokumentoptionen** und **PostScript-Optionen** für **Spiegelverkehrte Ausgabe** entweder **Ja** oder **Nein** aus.
- **Windows NT-Treiber:** Klicken Sie in der Registerkarte **Eigenschaften** auf **Erweitert.** Wählen Sie unter **Dokumentoptionen** und **PostScript-Optionen** für **Gespiegelter Output** und **Negativer Output** entweder **Ja** oder **Nein** aus.

#### ■ **MacOS 8/MacOS 9-Treiber:**

Wählen Sie im Menü **Datei** die Option **Seite einrichten,** klicken Sie im Dropdown-Menü auf **PostScript-Optionen,** und wählen Sie anschließend **Invertieren** (für negative Bilder) oder **Horizontal kippen** (für Spiegelbilder) aus.

#### **Hinweis**

Diese Funktion wird vom MacOS X-Treiber nicht unterstützt.

# <span id="page-21-1"></span><span id="page-21-0"></span>**Skalierung**

Druckbilder können zum Drucken verkleinert oder vergrößert werden. Dazu können Sie einen Skalierungswert zwischen 25 und 400 Prozent angeben. Der Standardwert ist 100 Prozent.

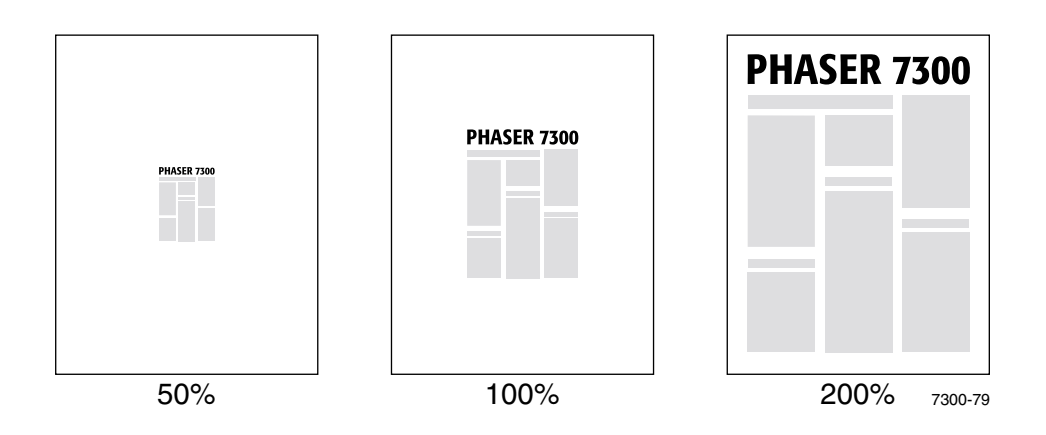

Wählen Sie die Skalierung in einem unterstützten Treiber aus:

- **Windows 95/Windows 98/Windows Me-PostScript-Treiber:** Klicken Sie in der Registerkarte **Setup** auf **Weitere Layoutoptionen,** und geben Sie anschließend im Feld **Prozentsatz** den gewünschten Skalierungswert ein.
- **Windows 2000/Windows XP-PostScript-Treiber:** Klicken Sie in der Registerkarte **Layout** auf **Erweitert.** Wählen Sie im Feld unter **Grafik** den gewünschten Prozentsatz für die **Skalierung** aus.
- **Windows NT-PostScriptTreiber:** Klicken Sie in der Registerkarte **Eigenschaften** auf **Erweitert.** Wählen Sie unter **Grafik** den gewünschten Prozentsatz für die **Skalierung** aus.
- **MacOS 8/MacOS 9/MacOS X-Treiber:**  Wählen Sie im Menü **Datei** die Option **Seite einrichten** aus, und geben Sie anschließend im Feld hinter **Skalierung** den gewünschten Prozentsatz ein.

.

# <span id="page-22-2"></span><span id="page-22-0"></span>**Automatisch anpassen**

Wenn der Drucker ein anderes Papierformat verwendet als im Treiber angegeben, vergrößert bzw. verkleinert die Funktion zur automatischen Anpassung das Druckbild entsprechend dem verwendeten Papierformat. Ist diese Funktion ausgeschaltet und das Papier hat ein anderes Format als das Druckbild, wird entweder nur ein Teil des Druckbilds oder das gesamte Druckbild nur auf einem Teil des Papiers gedruckt.

Standardmäßig ist diese Funktion aktiviert. In einem unterstützten Treiber können Sie die automatische Anpassung deaktivieren:

- **Windows 95/Windows 98/Windows Me-PostScript-Treiber:** Klicken Sie in der Registerkarte **Setup** auf **Weitere Layoutoptionen,** und deaktivieren Sie anschließend die Option **Autom. anpassen.**
- **Windows NT/Windows 2000/Windows XP-PostScript-Treiber:** Klicken Sie in der Registerkarte **Drucken/Qualität** bei **Autom. anpassen** auf **Aus.**
- **MacOS 8/MacOS 9-Treiber:** Aktivieren oder deaktivieren Sie im Dialogfeld **Drucken,** Pulldown-Menü **Erweiterte Medienoption,** die Option **Autom. anpassen.**
- **MacOS X-Treiber:**

<span id="page-22-3"></span>Wählen Sie im Dialogfeld **Drucken** das Pulldown-Menü **Druckerfunktionen** und dort die Registerkarte **Erweiterte Optionen** aus. Klicken Sie für die automatische Anpassung auf **Ein**  oder **Aus.**

# <span id="page-22-1"></span>**Wasserzeichen**

Bei einem Wasserzeichen handelt es sich um Text (unabhängig vom Dokumenttext), der auf der ersten Seite oder auf jeder Seite des Dokuments gedruckt wird. Sie können z. B. Bezeichnungen wie Entwurf, Vertraulich, Datum oder Version vor der Verteilung der Ausdrucke als Wasserzeichen auf das Papier drucken lassen.

Sie haben die Möglichkeit, ein Wasserzeichen selbst zu erstellen, oder Text, Farbe, Position und Winkel eines bereits vorhandenen Wasserzeichens zu bearbeiten. Mit den Windows-Treibern können Sie auch festlegen, ob das Wasserzeichen nur auf der ersten Seite, im Hintergrund oder als Konturschriftart (anstelle von ausgefülltem Text) gedruckt werden soll.

#### **Hinweis**

Wasserzeichen werden nicht in allen Anwendungen unterstützt.

So wählen Sie Wasserzeichen in einem unterstützten Treiber aus bzw. erstellen und bearbeiten sie:

- **Windows 95/Windows 98/Windows Me-PostScript-Treiber:** Klicken Sie in der Registerkarte **Setup** auf **Weitere Layoutoptionen** und anschließend auf **Wasserzeichen,** um das Dialogfeld **Wasserzeichen** zu öffnen.
- **Windows 2000/Windows XP-PostScript-Treiber:** Klicken Sie in der Registerkarte **Layout** auf **Erweitert.** Klicken Sie im Feld unter **Dokumentoptionen** und **Druckerfunktionen** auf **Ändern,** und wählen Sie anschließend im Dialogfeld **Wasserzeichen ändern** das gewünschte Wasserzeichen aus.

#### **Hinweis**

Diese Funktion wird nicht von Macintosh-Druckertreibern unterstützt.

# <span id="page-23-0"></span>**Bildglättung**

Bildglättung überblendet benachbarte Farben in Bildern mit niedriger Auflösung, um weichere Farbverläufe zu erreichen. Auf diese Weise können Sie zum Beispiel das Erscheinungsbild eines Bildes mit 72 Punkten pro Zoll, das aus dem Internet heruntergeladen wurde, verbessern. Die Bildglättung wird für Bilder mit einer Auflösung von 300 oder mehr Punkten pro Zoll nicht empfohlen.

So wählen Sie die Bildglättung in einem unterstützten Treiber aus:

- **Windows 95/Windows 98/Windows Me-PostScript-Treiber:** Klicken Sie in der Registerkarte **Setup** auf **Weitere Layoutoptionen,** und aktivieren Sie anschließend das Kontrollkästchen **Bildglättung.**
- **Windows 2000/Windows XP-PostScript-Treiber:** Klicken Sie in der Registerkarte **Layout** auf **Erweitert.** Wählen Sie im Feld unter **Dokumentoptionen** und **Druckerfunktionen** für die **Bildglättung** entweder **Ein** oder **Aus.**
- **Windows NT-Treiber:** Wählen Sie in der Registerkarte **Erweitert** unter **Druckerfunktionen** für die **Bildglättung** entweder **Ein** oder **Aus.**
- **MacOS 8/MacOS 9-Treiber:** Aktivieren oder deaktivieren Sie im Dialogfeld **Drucken,** Pulldown-Menü **Erweiterte Optionen,** die Option **Bildglättung.**
- **MacOS X-Treiber:**  Aktivieren oder deaktivieren Sie im Dialogfeld **Drucken,** Pulldown-Menü **Druckerfunktionen,** die Option **Bildglättung.**

### <span id="page-24-0"></span>**Benutzerdefiniertes Papierformat**

Neben der Vielzahl von verfügbaren Papierformaten für diesen Drucker können Sie auch nicht unterstützte Papierformate für beliebige Papiersorten verwenden. Fach 1 und das Mehrzweckfach des Druckers können benutzerdefinierte Papierformate aufnehmen. Das Mehrzweckfach kann Papier mit einer Länge von bis zu 91 cm aufnehmen.

So drucken Sie auf benutzerdefiniertem Papierformat:

- **1.** Legen Sie das Papier in ein Papierfach oder in das Mehrzweckfach ein.
- **2.** Geben Sie die Papiermaße am vorderen Bedienfeld des Druckers ein.Weitere Informationen finden Sie im *Handbuch zu Fächern und Papier,* Kapitel *Fächer,* auf der **Interaktiven Dokumentations-CD-ROM.**

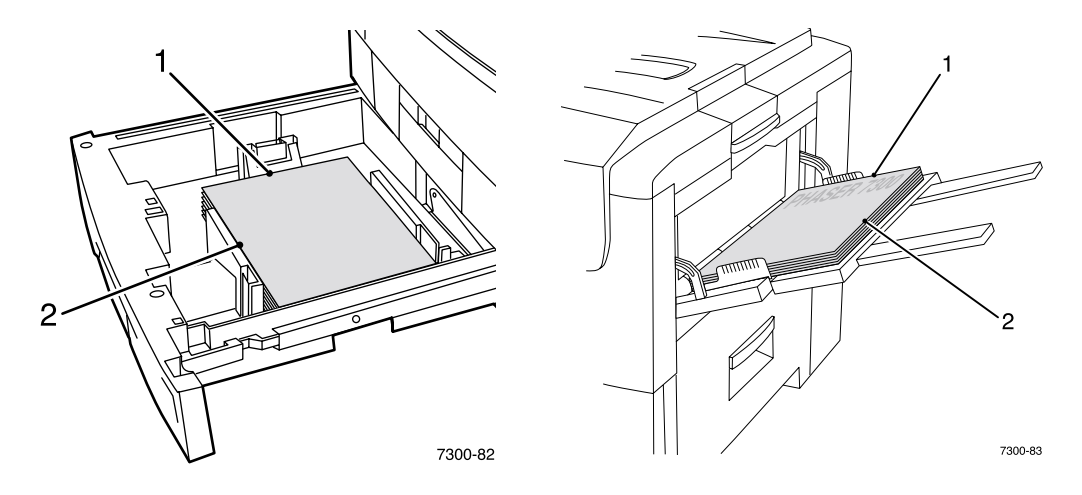

**3.** Wählen Sie das benutzerdefinierte Format im Druckertreiber aus.

### <span id="page-24-1"></span>**Auswählen benutzerdefinierter Formate im Druckertreiber**

- **Windows 95/Windows 98/Windows Me-PostScript-Treiber:** Registerkarte **Setup:**
	- Wenn Sie ein spezielles Papierfach auswählen, und das Fach zeigt **Benutzerdefiniert** an, da es ein benutzerdefiniertes Papierformat enthält, geben Sie die Maße des benutzerdefinierten Formats in die Felder **Breite** und **Höhe** ein.
	- Wenn Sie als Papierzufuhr **Automatisch** und für das Papierformat **Benutzerdefiniertes Format** auswählen, geben Sie die Breite und Höhe des gewünschten benutzerdefinierten Papierformats in die Felder **Breite** und **Höhe** ein. Die Werte für **Breite** und **Höhe** betragen zunächst Null. Wenn Sie zuvor die entsprechenden Daten in die Felder eingegeben haben, werden die Werte automatisch angegeben.
	- Wenn ein Fach Papier in der von Ihnen angegebenen Breite und Höhe enthält, wird der Druckauftrag auf diesem Papier gedruckt. Enthält das Fach kein Papier mit den angegebenen Werten, werden Sie aufgefordert, das entsprechende Papier einzulegen.
- **Windows NT/Windows 2000/Windows XP-PostScript-Treiber:** Registerkarte **Papier/Qualität:**
	- Mit der Option **Bestimmtes Fach auswählen** können Sie das Fach mit dem benutzerdefiniertem Papierformat auswählen.
- Mit der Option **Automatisch** können Sie Ihr benutzerdefiniertes Format aus der Dropdown-Liste **Papierformat** auswählen.
- Klicken Sie auf **Benutzerdefinierte Formate,** und markieren Sie das benutzerdefinierte Format in der Liste **Aktuelle Auswahl.** Die Felder **Name, Breite** und **Höhe** enthalten die Daten zum markierten benutzerdefinierten Format, und das angezeigte Beispielbild ändert sich entsprechend der skalierten Formatversion.
- So erstellen Sie ein neues benutzerdefiniertes Format:
	- **1.** Klicken Sie auf **Neu.**
	- **2.** Geben Sie den neuen Namen in das Feld **Name** ein.
	- **3.** Geben Sie die Maße in die Felder **Breite** und **Höhe** ein. Das Beispielbild ändert sich entsprechend der skalierten Version des neuen benutzerdefinierten Formats.
	- **4.** Klicken Sie auf **Speichern,** um das neue Format der Liste hinzuzufügen. Klicken Sie auf **Abbrechen,** um das Dialogfeld ohne Speichern des neuen benutzerdefinierten Formats zu beenden.
	- **5.** Klicken Sie zum Beenden auf **Schließen.**
- Im Feld **Benutzerdefinierte Formate** werden die vom aktuellen Drucker unterstützten vorhandenen benutzerdefinierten Formate aufgeführt. Da diese Formate im Betriebssystem Ihres Computers gespeichert sind, können Sie sie in Ihren Anwendungen auswählen.
- Wenn Sie ein benutzerdefiniertes Format in bestimmten Anwendungen erstellen, führt der Treiber das benutzerdefinierte Format automatisch auf.
- **MacOS 8/MacOS 9-Treiber:**

Wählen Sie im Dialogfeld **Seite einrichten** das Pulldown-Menü **Benutzerdefinierte Papierformate** aus, und klicken Sie auf **Neu,** um ein neues benutzerdefiniertes Papierformat einzugeben. Daraufhin wird ein Dialogfeld angezeigt, in das Sie Breite, Höhe, Ränder und Name des benutzerdefinierten Formats eingeben können.

# ■ **MacOS X-Treiber:**

Der MacOS X-Treiber unterstützt derzeit keine benutzerdefinierten Papierformate.

# <span id="page-25-0"></span>**Titelseiten**

Eine Titelseite ist die erste oder letzte Seite eines Dokuments. Mit diesem Drucker können Sie für die Titelseite eine andere Papierzufuhr als für das Dokument wählen. So können Sie z. B. als erste Seite eines Dokuments ein Blatt mit Ihrem Firmenkopf oder auch Kartonbögen für die erste und letzte Seite von Berichten verwenden.

- Als Zufuhr für Titelseiten können alle Papierfächer ausgewählt werden.
- Stellen Sie sicher, dass die Titelseite dasselbe Format wie die Seiten des restlichen Dokuments hat. Wenn Sie im Treiber ein anderes Format angeben als im Zufuhrfach für die Titelseite enthalten ist, wird die Titelseite auf dem Papier gedruckt, das auch für das restliche Dokument verwendet wird.
- Wenn Sie im Treiber Duplexdruck und Titelseiten ausgewählt haben und das Zufuhrfach für die Titelseite keinen Duplexdruck unterstützt (z. B. das Mehrzweckfach), wird das Dokument zwar mit Titelseite, aber nur einseitig bedruckt. Weitere Informationen finden Sie im *Handbuch zu Fächern und Papier, Kapitel Spezialdruck,* auf der **Interaktiven Dokumentations-CD-ROM.**

#### **Titelseitenoptionen**

- **Keine:** Druckt die erste und letzte Seite eines Dokuments auf demselben Papier wie das Dokument.
- **Nur erste Seite:** Verwendet für die erste Seite eines Dokuments ein anderes Papierfach als für das übrige Dokument.
- **Erste und letzte Seite:** Verwendet für die erste und letzte Seite eines Dokuments ein anderes Papierfach als für das übrige Dokument.

Wenn Sie **Nur erste Seite** oder **Erste und letzte Seite** sowie Duplexdruck ausgewählt haben, werden die ersten beiden Seiten des Druckauftrags auf der Titelseite gedruckt.

Wenn Sie **Erste und letzte Seite** und Duplexdruck auswählen, werden die beiden ersten und die beiden letzten Seiten eines Dokuments mit einer geraden Seitenanzahl auf den Titel- und Rückseiten gedruckt.

#### **Hinweis**

Wenn Sie eine leere letzte Titelseite drucken möchten, müssen Sie eine leere letzte Seite in Ihr Dokument einfügen.

#### **Auswählen von Titelseiten**

So aktivieren Sie diese Funktion im Treiber:

- **Windows 95/Windows 98/Windows Me-PostScript-Treiber:**  Wählen Sie in der Registerkarte **Ausgabeoptionen** die Optionen **Nur erste Seite** oder **Erste und letzte Seite** und anschließend aus der Dropdown-Liste **Zufuhr** das Papierfach für die Titelseite aus.
- **Windows NT/Windows 2000/Windows XP-PostScript-Treiber:** Wählen Sie in der Registerkarte **Papier/Qualität** unter **Titelseiten** die Optionen **Nur erste Seite** oder **Erste und letzte Seite** und anschließend aus der Dropdown-Liste **Zufuhr** das Papierfach für die Titelseite aus.

#### ■ **MacOS 8/MacOS 9-Treiber:**

Wählen Sie im Dialogfeld Drucken im Bereich **Allgemein** entweder **Alle Seiten von** oder beide Optionen **Erste Seite von** und **Restliche Seiten von** aus. Diese Optionen blenden eine Liste mit den Papierfächern des Druckers an. Wählen Sie außerdem im Bereich **Erweiterte Optionen** die Option **Papierzufuhr für letzte Seite** aus, um eine Liste mit den Papierfächern einzublenden.

■ **MacOS X-Treiber:**

<span id="page-26-0"></span>Wählen Sie im Dialogfeld Drucken im Bereich **Papierzufuhr** entweder **Alle Seiten von** oder beide Optionen **Erste Seite von** und **Restliche Seiten von** aus. Diese Optionen blenden eine Liste mit den Papierfächern des Druckers ein. Wählen Sie außerdem im Bereich **Erweiterte Optionen** die Option **Papierzufuhr für letzte Seite** aus, um eine Liste mit den Papierfächern einzublenden.

# <span id="page-27-0"></span>**Druckerfunktionen**

# <span id="page-27-2"></span><span id="page-27-1"></span>**Drucken der Startseite**

Standardmäßig druckt der Drucker nach jedem Einschalten oder Zurücksetzen eine Startseite. Sie können das automatische Drucken der Startseite wie hier beschrieben deaktivieren und sie zu einem späteren Zeitpunkt im Menü "Druckbare Seiten" drucken.

Die Startseite kann auf zwei Arten aktiviert/deaktiviert werden:

- Durch Anpassung vom vorderen Bedienfeld des Druckers
- Mittels der CentreWare Internet Serivces (IS)-Software

#### **So aktivieren/deaktivieren Sie den automatischen Druck der Startseite am vorderen Bedienfeld des Druckers:**

- **1.** Wenn **Menüs** markiert ist, drücken Sie die Taste **OK.**
- **2.** Scrollen Sie mit Hilfe der **Nach oben** oder **Nach unten**-Taste zum **Menü Druckereinrichtung,** und drücken Sie die Taste **OK.**
- **3.** Scrollen Sie zu **Startseite.** Am Ende der Zeile wird auch die Einstellung angezeigt (**Ein** oder **Aus**).
- **4.** Drücken Sie die Taste **OK,** um die Einstellung zu ändern.

#### **So aktivieren/deaktivieren Sie den automatischen Druck der Startseite mit Hilfe der CentreWare IS-Software:**

- **1.** Klicken Sie auf der Internet Services-Homepage Ihres Druckers auf **Eigenschaften.**
- **2.** Klicken Sie links in der Seite **Eigenschaften** in CentreWare IS auf **Druckerstandardeinstellungen.**
- **3.** Ändern Sie bei Bedarf die Einstellung für **Startseite drucken** (auf der Seite **Druckereinstellungen** unter **Benutzereinstellungen**).
- **4.** Klicken Sie auf **Änderungen speichern** am unteren Seitenrand.

#### **So drucken Sie die Startseite am vorderen Bedienfeld:**

- **1.** Scrollen Sie mit Hilfe der **Nach unten** oder **Nach oben**-Taste zum **Menü Druckbare Seiten,** und drücken Sie die Taste **OK.**
- **2.** Scrollen Sie mit Hilfe der **Nach unten** oder **Nach oben**-Taste zu **Startseite drucken,** und drücken Sie zum Drucken die Taste **OK.**

# <span id="page-28-0"></span>**Energiesparfunktion**

Nach einer festgelegten Zeitspanne, während der der Drucker nicht benutzt wurde, wechselt er in den Energiesparmodus. In diesem Modus werden die meisten elektrischen Systeme des Druckers heruntergefahren. Dieser Modus wird in weniger als einer Minute wieder verlassen, sobald ein Druckauftrag an den Drucker gesendet wird. Sie können den Drucker auch durch Drücken der Taste **OK** auf dem vorderen Bedienfeld des Druckers wieder aktivieren.

Wenn der Drucker Ihrer Meinung nach zu häufig in den Energiesparmodus wechselt und Sie die anschließende Anlaufzeit nicht abwarten möchten, können Sie die Dauer, nach der der Drucker in den Energiesparmodus wechselt, verlängern. So ändern Sie das Zeitlimit am vorderen Bedienfeld:

- **1.** Wenn **Menüs** markiert ist, drücken Sie die Taste **OK.**
- **2.** Scrollen Sie mit Hilfe der **Nach unten**-Taste zum **Menü Druckereinrichtung,** und drücken Sie die Taste **OK.**
- **3.** Scrollen Sie mit Hilfe der **Nach unten**-Taste im Menü zu **Zeitlimit für Energiesparfunktion einstellen,** und drücken Sie die Taste **OK.**
- **4.** Wählen Sie das gewünschte Zeitlimit für die Energiesparfunktion aus. Wenn Sie die Dauer, bevor der Drucker in den Energiesparmodus wechselt, verlängern möchten, müssen Sie einen höheren Wert auswählen.
- **5.** Drücken Sie die Taste **OK.**

So deaktivieren Sie die Energiesparfunktion:

- **1.** Wenn **Menüs** markiert ist, drücken Sie die Taste **OK.**
- **2.** Scrollen Sie zum **Menü Druckereinrichtung,** und drücken Sie die Taste **OK.**
- **3.** Scrollen Sie mit Hilfe der **Nach unten**-Taste zum **Menü Drucker zurücksetzen,** und drücken Sie die Taste **OK.**
- **4.** Scrollen Sie mit Hilfe der **Nach unten**-Taste im Menü zu **Energiesparfunktion.**
- **5.** Drücken Sie die Taste **OK,** um die Funktion zu deaktivieren.

# <span id="page-28-2"></span><span id="page-28-1"></span>**Geschützter Modus für die Menüs des vorderen Bedienfelds**

Sie können den Drucker in einen "geschützten Modus" setzen. Dadurch können Benutzer die Druckereinstellungen nicht am vorderen Bedienfeld ändern und somit die Ausdrucke anderer Benutzer nicht beeinträchtigen. Der Benutzer kann dann Druckfunktionen wie z. B. Farbkorrektur nur über die Druckertreiber ändern. Im geschützten Modus können Benutzer lediglich auf allgemeine Menüs zur Verbesserung der Druckqualität und für Benutzerfunktionen zugreifen. Die Menüs und Menüelemente, die der Systemadministrator zur Verwaltung des Druckers verwendet, sind gesperrt.

Verwenden der CentreWare IS-Software zum Aktivieren bzw. Deaktivieren des geschützten Modus:

- **1.** Klicken Sie auf der Internet Services-Homepage Ihres Druckers auf **Eigenschaften.**
- **2.** Klicken Sie links in der Seite **Eigenschaften** in CentreWare IS auf **Druckerstandardeinstellungen.**
- **3.** Ändern Sie bei Bedarf die Einstellung für **Bedienfeldmenüs** (auf der Seite **Druckereinstellungen** unter **Benutzereinstellungen**).
- Wählen Sie **Aus**, um auf alle Menüs zugreifen zu können.
- Wählen Sie **Ein**, um alle Menüelemente zu sperren, mit denen die Druckereinstellungen geändert werden.
- **4.** Klicken Sie auf **Änderungen speichern** am unteren Seitenrand.

# <span id="page-29-0"></span>**Zeitlimit für das Einlegen von Papier**

Wenn Sie als Papierzufuhr "Automatische Auswahl" oder eine Papiersorte auswählen und diese Sorte und das Format nicht in den Drucker eingelegt sind, werden Sie am vorderen Bedienfeld aufgefordert, die erforderliche Sorte und das benötigte Format in das Mehrzweckfach einzulegen. Wenn Sie das Papier nicht innerhalb des Zeitlimits für das Einlegen von Papier einlegen, verwendet der Drucker das Papier aus dem Standardfach.

#### **So ändern Sie das Zeitlimit für das Einlegen von Papier am vorderen Bedienfeld des Druckers:**

- **1.** Wenn **Menüs** markiert ist, drücken Sie die Taste **OK.**
- **2.** Scrollen Sie mit Hilfe der **Nach oben** oder **Nach unten**-Taste zum **Menü Druckereinrichtung.**
- **3.** Drücken Sie die Taste **OK.**
- **4.** Scrollen Sie zu **Zeitlimit für Papier einlegen einstellen.**
- **5.** Drücken Sie die Taste **OK.**
- **6.** Scrollen Sie durch die Liste mit den Werten zum gewünschten Zeitlimit. Die Werte (**0, 1, 3, 5** oder **10** Minuten, **1** oder **24 Stunden**) geben die Dauer an, die der Drucker auf das Einlegen von Papier warten soll. Wenn Sie den Wert **0** auswählen, wartet der Drucker das Einlegen von Papier nicht ab, sondern verwendet sofort das Papier im Standardfach.
- **7.** Drücken Sie die Taste **OK.**

#### **So ändern Sie das Zeitlimit für das Einlegen von Papier mit der CentreWare IS-Software:**

- **1.** Klicken Sie auf der Internet Services-Homepage Ihres Druckers auf **Eigenschaften.**
- **2.** Klicken Sie links in der Seite **Eigenschaften** in CentreWare IS auf **Druckerstandardeinstellungen.**
- **3.** Die Einstellung für das **Zeitlimit für Einlegen von Papier** finden Sie auf der Seite **Druckereinstellungen** unter **Zeitlimit-Einstellungen.** Wählen Sie einen der folgenden Werte: **0, 1, 3, 5** oder **10** Minuten, **1** oder **24** Stunden. Beim Wert **0** wird kein Zeitlimit verwendet.
- **4.** Klicken Sie auf **Änderungen speichern** am unteren Seitenrand.

### <span id="page-29-2"></span><span id="page-29-1"></span>**Helligkeit des vorderen Bedienfelds**

So passen Sie die Beleuchtungsintensität des vorderen Bedienfelds an, um den dort angezeigten Text besser lesen zu können:

- **1.** Drücken Sie am vorderen Bedienfeld bei markierter Option **Menüs** die Taste **OK.**
- **2.** Scrollen Sie mit Hilfe der **Nach oben-** oder **Nach unten**-Taste zum **Menü Druckereinrichtung.**
- **3.** Drücken Sie die Taste **OK.**
- **4.** Scrollen Sie zu **Helligkeit des vorderen Bedienfelds einstellen.**
- **5.** Drücken Sie die Taste **OK.**
- **6.** Scrollen Sie zur gewünschten Helligkeit des vorderen Bedienfelds. Die Helligkeitswerte liegen zwischen 0 (keine Hintergrundbeleuchtung) und 10 (hellste Hintergrundbeleuchtung).
- **7.** Drücken Sie die Taste **OK.**

### <span id="page-30-2"></span><span id="page-30-0"></span>**Kontrast des vorderen Bedienfelds**

So passen Sie den Kontrast des vorderen Bedienfelds an, um den dort angezeigten Text besser lesen zu können:

- **1.** Drücken Sie am vorderen Bedienfeld bei markierter Option **Menüs** die Taste **OK.**
- **2.** Scrollen Sie mit Hilfe der **Nach oben-** oder **Nach unten**-Taste zum **Menü Druckereinrichtung.**
- **3.** Drücken Sie die Taste **OK.**
- **4.** Scrollen Sie zu **Kontrast Vorderes Bedienfeld einstellen.**
- **5.** Drücken Sie die Taste **OK.**
- **6.** Scrollen Sie zum Wert, der den gewünschten Kontrast zwischen Text und Hintergrund ergibt. Die Werte liegen zwischen 1 und 10.
- **7.** Drücken Sie die Taste **OK.**

# <span id="page-30-3"></span><span id="page-30-1"></span>**Intelligent Ready-Modus**

Intelligent Ready ist ein automatisiertes System, das die Druckerauslastung überwacht, den Drucker unter bestimmten Bedingungen aufwärmt und ihn in den Energiesparmodus setzt, wenn er nicht verwendet wird.

Die Funktion kann wie folgt über das vordere Bedienfeld des Druckers aktiviert oder deaktiviert werden:

- **1.** Wenn **Menüs** markiert ist, drücken Sie die Taste **OK.**
- **2.** Scrollen Sie mit Hilfe der **Nach oben** oder **Nach unten**-Taste zum **Menü Druckereinrichtung.**
- **3.** Drücken Sie die Taste **OK.**
- **4.** Scrollen Sie mit Hilfe der **Nach oben** oder **Nach unten**-Taste im Menü zu **Intelligent Ready.**

Drücken Sie die Taste **OK,** um die Einstellung zu ändern.

**So wählen Sie den Intelligent Ready-Modus aus oder planen die Aufwärm-/Standby-Einstellungen mit Hilfe der CentreWare IS-Software:**

- **1.** Klicken Sie auf der Internet Services-Homepage Ihres Druckers auf **Eigenschaften.**
- **2.** Klicken Sie links in der Seite **Eigenschaften** in CentreWare IS auf **Aufwärmen.**
- **3.** Wählen Sie als **Aufwärmmodus** entweder **Intelligent Ready** oder **Geplant** (wenn Sie die Aufwärm-/Standby-Einstellungen für jeden Tag festlegen möchten).
- **4.** Wenn Sie in Schritt 3 **Geplant** ausgewählt haben, müssen Sie die Aufwärm-/Standby-Einstellungen für jeden Tag angeben.
- **5.** Klicken Sie auf **Änderungen speichern** am unteren Seitenrand.

#### **Hinweis**

Obwohl Sie mit den Optionen des vorderen Bedienfelds lediglich den Intelligent Ready-Modus aktivieren oder deaktivieren können, gestattet Ihnen CentreWare IS, bestimmte Druckeraufwärmzeiten festzulegen.

# <span id="page-31-0"></span>**Sprache für das vordere Bedienfeld**

So ändern Sie die Sprache für den am vorderen Bedienfeld, in CentreWare IS und in den druckbaren Seiten angezeigten Text:

- **1.** Drücken Sie am vorderen Bedienfeld bei markierter Option **Menüs** die Taste **OK.**
- **2.** Scrollen Sie mit Hilfe der **Nach oben** oder **Nach unten**-Taste zum **Menü Druckereinrichtung,** und drücken Sie die Taste **OK.**
- **3.** Scrollen Sie zu **Sprache für das vordere Bedienfeld einstellen,** und drücken Sie die Taste **OK.**
- **4.** Scrollen Sie zur gewünschten Sprache, und drücken Sie die Taste **OK.**

# <span id="page-32-0"></span>**Schriftarten**

Ihr Drucker verwendet folgende Schriftarten:

- Residente Schriftarten
- Schriftarten, die auf die optionale Druckerfestplatte geladen wurden
- Schriftarten, die in den Druckerspeicher geladen wurden
- Schriftarten, die mit dem Druckauftrag aus der Anwendung geladen wurden

Die ATM-Software (Adobe Type Manager) ermöglicht dem Computer, die Druckversion diese Schriftarten auf dem Bildschirm anzuzeigen. Falls Sie ATM noch nicht installiert haben, müssen Sie ihn von der Drucker-CD-ROM installieren. Installieren Sie aus dem ATM-Ordner auch die Druckerbildschirmschriftarten für Ihren Computer.

# <span id="page-32-2"></span><span id="page-32-1"></span>**Residente Schriftarten (PostScript)**

Druckerresidente Schriftarten stehen immer zum Drucken bereit. Alle Druckerkonfigurationen werden mit 136 PostScript-residenten Roman-Schriftarten sowie der mittel- und osteuropäischen Kodierung für viele der Schriftarten ausgeliefert. Ein Beispiel der residenten PostScript-Schriftarten können Sie am vorderen Bedienfeld ausdrucken.

### **Residente Roman-Schriftarten und deren mitteleuropäischen Entsprechungen**

AdobeSansMM

AdobeSerifMM AlbertusMT

AlbertusMT-Italic AlbertusMT-Light AntiqueOlive-Bold

AntiqueOlive-Compact AntiqueOlive-Italic AntiqueOlive-Roman

Apple-Chancery

ArialMT Arial-BoldItalicMT Arial-BoldMT Arial-ItalicMT

AvantGarde-Book AvantGarde-BookOblique

AvantGarde-Demi AvantGarde-DemiOblique

Bodoni Bodoni-Bold Bodoni-BoldItalic Bodoni-Italic

Bodoni-Poster Bodoni-PosterCompressed

Bookman-Demi Bookman-DemiItalic

Bookman-Light Bookman-LightItalic AntiqueOliveCE-Bold AntiqueOliveCE-Compact AntiqueOliveCE-Italic AntiqueOliveCE-Roman

Apple-ChanceryCE

ArialCE ArialCE-Bold ArialCE-BoldItalic ArialCE-Italic

AvantGardeCE-Book AvantGardeCE-BookOblique

AvantGardeCE-Demi AvantGardeCE-DemiOblique

BodoniCE BodoniCE-Bold BodoniCE-BoldItalic BodoniCE-Italic

BodoniCE-Poster BodoniCE-PosterCompressed

BookmanCE-Demi BookmanCE-DemiItalic

BookmanCE-Light BookmanCE-LightItalic

### **Residente Roman-Schriftarten und deren mitteleuropäischen Entsprechungen**

Carta

Chicago Clarendon Clarendon-Bold Clarendon-Light CooperBlack CooperBlack-Italic Copperplate-ThirtyThreeBC

Copperplate-ThirtyTwoBC Coronet-Regular

Courier

Courier-Bold Courier-BoldOblique Courier-Oblique

Eurostile Eurostile-Bold Eurostile-BoldExtendedTwo Eurostile-ExtendedTwo

Geneva

GillSans GillSans-Bold GillSans-BoldCondensed GillSans-BoldItalic GillSans-Condensed GillSans-ExtraBold GillSans-Italic GillSans-Light GillSans-LightItalic

Goudy Goudy-Bold Goudy-BoldItalic Goudy-ExtraBold Goudy-Italic

Helvetica Helvetica-Bold Helvetica-BoldOblique Helvetica-Condensed Helvetica-Condensed-Bold Helvetica-Condensed-BoldObl Helvetica-Condensed-Oblique Helvetica-Narrow Helvetica-Narrow-Bold Helvetica-Narrow-BoldOblique Helvetica-Narrow-Oblique Helvetica-Oblique

HoeflerText-Black HoeflerText-BlackItalic HoeflerText-Italic HoeflerText-Ornaments HoeflerText-Regular

JoannaMT JoannaMT-Bold JoannaMT-BoldItalic JoannaMT-Italic

LetterGothic LetterGothic-Bold LetterGothic-BoldSlanted LetterGothic-Slanted

ChicagoCE

ClarendonCE ClarendonCE-Bold ClarendonCE-Light

CoronetCE-Regular

CourierCE CourierCE-Bold CourierCE-BoldOblique CourierCE-Oblique

EurostileCE EurostileCE-Bold EurostileCE-BoldExtendedTwo EurostileCE-ExtendedTwo

GenevaCE

GillSansCE-Bold GillSansCE-BoldCondensed GillSansCE-BoldItalic GillSansCE-Condensed GillSansCE-ExtraBold GillSansCE-Italic GillSansCE-Light GillSansCE-LightItalic GillSansCE-Roman

HelveticaCE HelveticaCE-Bold HelveticaCE-BoldOblique HelveticaCE-Cond HelveticaCE-CondBold HelveticaCE-CondBoldObl HelveticaCE-CondObl HelveticaCE-Narrow HelveticaCE-NarrowBold HelveticaCE-NarrowBoldOblique HelveticaCE-NarrowOblique HelveticaCE-Oblique

HoeflerTextCE-Black HoeflerTextCE-BlackItalic HoeflerTextCE-Italic HoeflerTextCE-Regular

JoannaMTCE JoannaMTCE-Bold JoannaMTCE-BoldItalic JoannaMTCE-Italic

LetterGothicCE LetterGothicCE-Bold LetterGothicCE-BoldSlanted LetterGothicCE-Slanted

### **Residente Roman-Schriftarten und deren mitteleuropäischen Entsprechungen**

LubalinGraph-Book LubalinGraph-BookOblique LubalinGraph-Demi LubalinGraph-DemiOblique Marigold

MonaLisa-Recut

#### Monaco

NewCenturySchlbk-Bold NewCenturySchlbk-BoldItalic NewCenturySchlbk-Italic NewCenturySchlbk-Roman

NewYork

NotDefFont

Optima Optima-Bold Optima-BoldItalic Optima-Italic

Oxford

Palatino-Bold Palatino-BoldItalic Palatino-Italic Palatino-Roman

StempelGaramond-Bold StempelGaramond-BoldItalic StempelGaramond-Italic StempelGaramond-Roman

Symbol

Tekton

Times-Bold Times-BoldItalic Times-Italic Times-Roman

TimesNewRomanPS-BoldItalicMT TimesNewRomanPS-BoldMT TimesNewRomanPS-ItalicMT TimesNewRomanPSMT

Univers Univers-Bold Univers-BoldExt Univers-BoldExtObl Univers-BoldOblique Univers-Condensed Univers-CondensedBold Univers-CondensedBoldOblique Univers-CondensedOblique Univers-Extended Univers-ExtendedObl Univers-Light Univers-LightOblique Univers-Oblique Wingdings-Regular ZapfChancery-MediumItalic ZapfDingbats

LubalinGraphCE-Book LubalinGraphCE-BookOblique LubalinGraphCE-Demi LubalinGraphCE-DemiOblique

MonacoCE

NewCenturySchlbkCE-Bold NewCenturySchlbkCE-BoldItalic NewCenturySchlbkCE-Italic NewCenturySchlbkCE-Roman

NewYorkCE

OptimaCE-Bold OptimaCE-BoldItalic OptimaCE-Italic OptimaCE-Roman

PalatinoCE-Bold PalatinoCE-BoldItalic PalatinoCE-Italic PalatinoCE-Roman

StempelGaramondCE-Bold StempelGaramondCE-BoldItalic StempelGaramondCE-Italic StempelGaramondCE-Roman

TimesCE-Bold TimesCE-BoldItalic TimesCE-Italic TimesCE-Roman

TimesNewRomanCE TimesNewRomanCE-Bold TimesNewRomanCE-BoldItalic TimesNewRomanCE-Italic

UniversCE-Bold UniversCE-BoldExt UniversCE-BoldExtObl UniversCE-BoldOblique UniversCE-Condensed UniversCE-CondensedBold UniversCE-CondensedBoldOblique UniversCE-CondensedOblique UniversCE-Extended UniversCE-ExtendedObl UniversCE-Light UniversCE-LightOblique UniversCE-Medium UniversCE-Oblique

ZapfChanceryCE-MediumItalic

# <span id="page-35-0"></span>**Residente Schriftarten (PCL5c)**

Für den PCL5c-Druck unterstützt der Drucker neben den Schriftarten Courier, Times und Universe in Medium, Bold, Italic Medium, Italic Bold u.a. insgesamt 46 residente PCL-Schriftarten.

<span id="page-35-3"></span>MarigoldE

### **Residente PCL-Schriftarten**

AlbertusE-ExtraBold AlbertusE-Medium AntiqueOliveE-Bold AntiqueOliveE-Italic AntiqueOliveE-Regular ArialE ArialE-Bold ArialE-BoldItalic ArialE-Italic ClarendonE-Condensed CoronetE CourierE-Bold CourierE-BoldItalic CourierE-Italic CourierE-Regular GaramondE-Antiqua GaramondE-Halbfett GaramondE-Kursiv GaramondE-KursivHalbfett LetterGothicE-Bold LetterGothicE-Italic LetterGothicE-Regular

Line Printer

OptimaE-Bold OptimaE-BoldItalic OptimaE-Italic OptimaE-Regular SymbolE TimesE-Bold TimesE-BoldItalic TimesE-Italic TimesE-Roman TimesNewRomanE TimesNewRomanE-Bold TimesNewRomanE-BoldItalic TimesNewRomanE-Italic

<span id="page-35-2"></span>UniversE-Bold UniversE-BoldCondensed UniversE-BoldCondensedItalic UniversE-BoldItalic UniversE-Condensed UniversE-CondensedItalic UniversE-Italic UniversE-Medium Wingdings

# <span id="page-35-1"></span>**Laden von Schriftarten**

Zur Ergänzung der residenten Schriftarten (die immer zum Drucken bereitstehen) können Sie von Ihrem Computer ladbare Schriftarten senden und im Druckerspeicher oder auf der optionalen Druckerfestplatte speichern. Durch Erweiterung des Druckerspeichers lassen sich dort mehr Schriftarten speichern. Die Bestellnummern für den Speicher finden Sie im *Support-Handbuch,* Kapitel *Verbrauchsmaterialien,* auf der **Interaktiven Dokumentations-CD-ROM** oder im Internet unter [www.xerox.com/officeprinting/7300supplies.](http://www.xerox.com/officeprinting/7300supplies)

#### **Hinweis**

<span id="page-35-4"></span>Wenn Sie den Drucker ausschalten, werden die geladenen Schriftarten gelöscht. Beim nächsten Einschalten des Druckers müssen Sie sie erneut laden.

Stellen Sie vor dem Drucken sicher, dass die für Ihr Dokument verwendeten Schriftarten im Drucker installiert sind oder korrekt geladen werden. Wenn Sie für eine Anwendung eine Schriftart benötigen, die nicht druckerresident ist, nicht korrekt installiert oder nicht von der Anwendung für den Druckauftrag geladen wurde, wird der Text in der zuletzt verwendeten residenten Schriftart gedruckt.

Der Drucker unterstützt folgende (und weitere) ladbare Schriftarten:

- Type 1
- Type 3
	- Adobe
	- Agfa
	- Bitstream
	- Microsoft
	- Apple
- TrueType (skalierbar auf jeden Schriftgrad, Bildschirmanzeige und Druckbild sind identisch)

### <span id="page-36-0"></span>**Laden von Schriftarten von einem Macintosh**

Verwenden Sie zum Laden der Schriftarten auf den Computer das *Apple Printer Utility.*

#### **Hinweis**

<span id="page-36-1"></span>Um die Schriftarten mit dem *Apple Printer Utility* auf den Computer laden zu können, müssen Sie den Druckauftrag am vorderen Bedienfeld des Druckers deaktivieren.

- **1.** Falls Sie das *Apple Printer Utility* noch nicht installiert haben, müssen Sie es von der Drucker-CD-ROM installieren.
- **2.** Starten Sie das *Apple Printer Utility* durch Doppelklicken auf das Symbol (im Ordner *PhaserTools* auf dem Festplattenlaufwerk Ihres Computers).
- **3.** Dialogfeld **Druckerauswahl:**
	- **a.** Wählen Sie unter **AppleTalk-Zonen** die Zone Ihres Druckers aus.
	- **b.** Wählen Sie unter **Drucker** Ihren Drucker aus.
	- **c.** Klicken Sie auf **Drucker öffnen.**
- **4.** Klicken Sie im Druckerdialogfeld auf den Pfeil neben **Druckereinstellungen.**
- **5.** Klicken Sie auf den Pfeil neben **Schriftarten,** um eine Liste mit den installierten Schriftarten und ihren Speicherorten anzuzeigen.
- **6.** Klicken Sie auf **Hinzufügen.**
- **7.** Wählen Sie im Dialogfeld den Ordner mit der Schriftart aus, die Sie laden möchten. Wählen Sie die Schriftart aus, und klicken Sie auf **Hinzufügen.** Die Schriftart wird als ladebereit aufgeführt.

#### **Hinweis**

Wenn Sie der Liste mit den zu ladenden Schriftarten alle Schriftarten eines Ordners hinzufügen möchten, klicken Sie auf **Alle hinzufügen.** Wenn Sie eine Schriftart nicht laden möchten, markieren Sie diese in der Liste mit den zu ladenden Schriften und klicken auf **Entfernen.**

- **8.** Wählen Sie unter **Ziel** den Speicherort für den Ladevorgang aus: entweder den Speicher oder die Festplatte des Druckers.
- **9.** Klicken Sie zum Laden der Schriftarten in der Liste auf **Senden.**

#### **Hinweis**

<span id="page-37-2"></span>Führen Sie zum Entfernen von Schriftarten im Drucker die Schritte 2 bis 5 aus, markieren die Schriftart in der Liste unter **Schriftarten** (im Druckerdialogfeld) und klicken anschließend auf **Entfernen.**

### <span id="page-37-0"></span>**Laden von Schriftarten von einem PC**

Verwenden Sie zum Auflisten der verfügbaren Druckerschriftarten das Dienstprogramm zum Laden von Schriftarten auf der Website von Xerox unter: [www.xerox.com/officeprinting/support](
www.xerox.com/officeprinting/support)

# <span id="page-37-1"></span>**Drucken eines Beispiels der residenten Schriftarten**

### **Auflisten der Schriftarten auf einem Macintosh**

Verwenden Sie zum Auflisten der verfügbaren Druckerschriftarten das *Apple Printer Utility.*

#### **Hinweis**

<span id="page-37-6"></span><span id="page-37-5"></span><span id="page-37-3"></span>Um die Liste der Schriftarten mit dem *Apple Printer Utility* an den Drucker senden zu können, müssen Sie dies am vorderen Bedienfeld des Druckers deaktivieren.

- **1.** Falls Sie das *Apple Printer Utility* noch nicht auf dem Computer installiert haben, müssen Sie es zunächst von der Drucker-CD-ROM installieren.
- **2.** Starten Sie das *Apple Printer Utility* durch Doppelklicken auf das Symbol (im Ordner *PhaserTools* auf dem Festplattenlaufwerk Ihres Computers).
- **3.** Dialogfeld **Druckerauswahl:**
	- **a.** Wählen Sie unter **AppleTalk-Zonen** die Zone Ihres Druckers aus.
	- **b.** Wählen Sie unter **Drucker** Ihren Farbdrucker Phaser 7300.
	- **c.** Klicken Sie auf **Drucker öffnen.**
- **4.** Wählen Sie im Menü **Datei** die Option **Schriftartenbeispiel drucken** aus.

### <span id="page-37-4"></span>**Auflisten der Schriftarten auf einem PC**

Verwenden Sie zum Auflisten der verfügbaren Druckerschriftarten das Dienstprogramm zum Laden von Schriftarten auf der Website von Xerox unter: [www.xerox.com/officeprinting/support](
www.xerox.com/officeprinting/support)

### <span id="page-38-1"></span>**Auflisten der Schriftarten vom vorderen Bedienfeld des Druckers**

Vom vorderen Bedienfeld können Sie eine Liste mit PCL-Schriftarten und eine mit PostScript-Schriftarten ausdrucken:

- **1.** Drücken Sie am vorderen Bedienfeld bei markierter Option **Menüs** die Taste **OK.**
- **2.** Scrollen Sie mit Hilfe der **Nach oben-** oder **Nach unten**-Taste zum **Menü Druckbare Seiten,** und drücken Sie die Taste **OK.**
- **3.** Scrollen Sie zu **PostScript-Schriftartenliste drucken** oder **PCL-Schriftartenliste drucken,** und drücken Sie die Taste **OK.**

### <span id="page-38-0"></span>**Auflisten der Schriftarten von CentreWare IS**

Wenn Ihr Drucker über eine Festplatte verfügt, können Sie Schriftartenbeispiele über CentreWare IS drucken.

- **1.** Geben Sie zum Öffnen von CentreWare IS die IP-Adresse des Druckers in den Browser ein.
- **2.** Klicken Sie auf die Registerkarte **Drucken.**
- **3.** Klicken Sie auf **Schriftarten drucken,** um die Anzeige Schriftartenbeispiele drucken einzublenden.
- **4.** Wählen Sie **PostScript** oder **PCL**-Schriftarten aus. Sie können immer nur eine Schriftart auswählen.
- **5.** Klicken Sie auf die Schaltfläche, um den Druckvorgang zu starten.

# <span id="page-39-0"></span>**Index**

[1650-Blatt-Hochkapazitäts-Zuführung 4](#page-7-2) [550-Blatt-Zuführung 4](#page-7-3)

### **A**

[Aktivieren/Deaktivieren der Startseite 22](#page-27-2) Ausgabefach [Position 1](#page-4-3) [Automatisch anpassen 17](#page-22-2) [Automatische Farbkorrektur 10](#page-15-1)

### **B**

[Broschürendruck 14](#page-19-1)

### **C**

CentreWare IS [Auflisten von Schriftarten 33](#page-38-0) Cyan-Belichtungseinheit [Position 3](#page-6-2)

### **D**

Druck nach Euroskala [Farbkorrektur 10](#page-15-2) Drucker [Menüs des vorderen Bedienfelds 23](#page-28-2) [Qualitätsmodi 9](#page-14-2) [Druckerkomponenten 5](#page-8-1) [Druckqualitätsmodi 9](#page-14-2) [Duplexeinheit 1](#page-4-4) [Position 5](#page-8-2)

### **E**

Einstellung [Helligkeit des vorderen Bedienfelds 24](#page-29-2) [Kontrast des vorderen Bedienfelds 25](#page-30-2) Entriegelung vordere Abdeckung [Position 1](#page-4-5) [Entwurfsmodus 9](#page-14-3) Ethernet UTP-Anschluss [Position 2](#page-5-2)

### **F**

Fach 1 [Position 1](#page-4-6) [Farbkorrektur 10](#page-15-1) [Fehlermeldungen 7](#page-10-3) Fixiereinheit [Position 3](#page-6-2) Funktionen [Treiber 17–](#page-22-3) [21](#page-26-0)

### **G**

[Geschützter Druck 11](#page-16-1) [Gespeicherter Druck 11](#page-16-1)

### **I**

[Informationen am vorderen Bedienfeld 7](#page-10-3) [Intelligent Ready-Modus 25](#page-30-3)

### **K**

[Kontrast des vorderen Bedienfelds 25](#page-30-2)

### **L**

[Laden von Schriftarten 30](#page-35-2) [Macintosh 31](#page-36-1) [PC 32](#page-37-2) Linkes Ausgabefach [Position 2](#page-5-3)

### **M**

Macintosh-Hilfsdateien [Schriftartenbeispiel 32](#page-37-3) Magenta-Belichtungseinheit [Position 3](#page-6-3) [Mehrere Seiten auf einem Blatt 13](#page-18-2) Modi [Druckqualität 9](#page-14-2)

### **N**

Netzkabelanschluss [Position 2](#page-5-4) [N-fach 13](#page-18-2)

### **O**

Obere Abdeckung [Position 1](#page-4-7) Oberes Ausgabefach [Position 1,](#page-4-3) [2](#page-5-5) **Offsetdruck** [Farbkorrektur 10](#page-15-3) [Optionale Papierfächer 4](#page-7-4)

### **P**

Paralleler Anschluss [Position 2](#page-5-6) [PCL-Schriftarten 30](#page-35-3) [PC-Schriftarten 32](#page-37-4) [PostScript-Schriftarten auf einem PC 32](#page-37-4) [Proof-Drucke 11](#page-16-1)

### **Q**

[Qualitätsmodi 9](#page-14-2)

### **S**

Schriftarten [Beispiele, drucken 32](#page-37-5) [CentreWare IS 33](#page-38-0) [Drucken einer Liste der residenten](#page-37-6)  Schriftarten 32 [Laden 30](#page-35-2) [Mitteleuropa 27](#page-32-2) [Residente PCL5c 30](#page-35-3) [Residentes PostScript 27](#page-32-2) [TrueType 30](#page-35-2) [Vorderes Bedienfeld 33](#page-38-1) [Schriftartenbeispiel, Macintosh-Hilfsdatei 32](#page-37-3) Schwarz-Belichtungseinheit [Position 3](#page-6-3) Schwarze Tonerkartusche [Position 3](#page-6-2) Schwarzweiß [Farbkorrektur 10](#page-15-4) Seitliches Ausgabefach [Position 2](#page-5-7) [Skalierung 16](#page-21-1) SNAP-Druck [Farbkorrektur 10](#page-15-5) sRGB Vivid [Farbkorrektur 10](#page-15-6) [sRGB-Anzeige, Farbkorrektur 10](#page-15-7) [Standardmodus 9](#page-14-3) Startseite [Aktivieren oder Deaktivieren 22](#page-27-2) [SWOP-Druck, Farbkorrektur 10](#page-15-8)

### **T**

[TekColor-Farbkorrekturen 10](#page-15-9) Transfereinheit [Position 3](#page-6-3) Transparentfolien [Modi 9](#page-14-4) [Treiberfunktionen 9](#page-14-5) [Trennblätter 13](#page-18-3) [TrueType-Schriftarten 30](#page-35-2)

### **U**

[USB-Anschluss 2](#page-5-8)

### **V**

[Verbesserter Modus 9](#page-14-6) [Vorderes Bedienfeld 6](#page-9-2) [Anpassen der Beleuchtungsintensität 24](#page-29-2) [Anpassen des Kontrasts 25](#page-30-2) [Farbkorrektureinstellung verwenden 10](#page-15-10) [Fehlermeldungen anzeigen 7](#page-10-3) [Menüs 23](#page-28-2) [Position 1](#page-4-8)

### **W**

[Wasserzeichen 17](#page-22-3) Websites [Bestelloptionen 5](#page-8-3) [Verbrauchsmaterialien 30](#page-35-4)